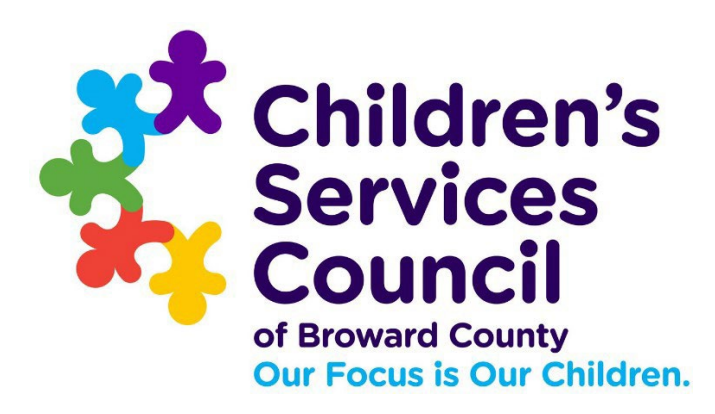

# ENTERING BUDGET(S) IN SAMIS 3.0

Presented by the Finance Department

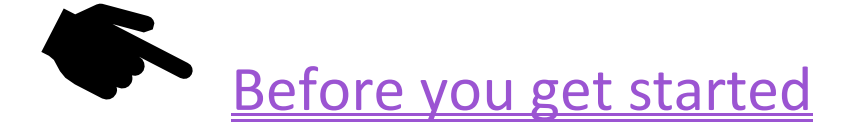

- $\Box$  The budget workflow must be set up before entering you can enter your Budget into SAMIS. The Agency's SAMIS administrator manages the workflow.
- **Only the budget creator** can create, edit, or modify changes in the Budget in SAMIS.
- If the Budget is rejected at any point in the process, it goes **back to the budget creator**, for only they can make changes.
- $\Box$  The budget entry is a step-by-step process. You must follow all the steps to ensure successful entry and approval.

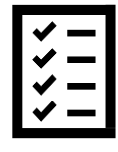

### The Budget Entry Process:

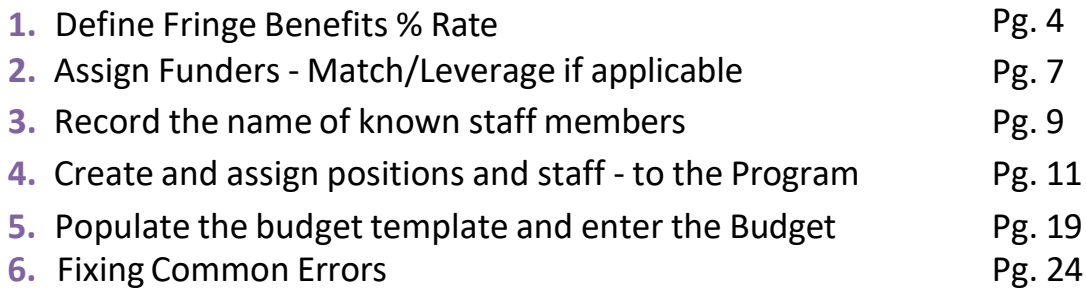

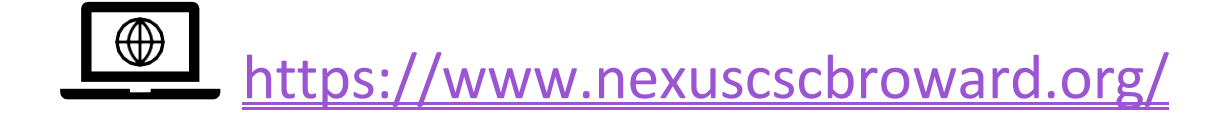

#### STEP 1. Define Fringe Benefits % Rates (Delivery Module)

**FICA** is auto-populated in the Budget; therefore, **FICA** is not part of the fringe benefits described here. The fringe benefits are retirement, health insurance, worker's compensation (WC), and SUTA. Only enter % rates for fringe benefits calculated by multiplying the **% rate X gross salary** across **ALL** positions in the Budget. For the most part, **WC** will be the only fringe benefit to apply, but there are some exceptions.

To define the fringe benefits % rates, begin by selecting the **DELIVERY** module.

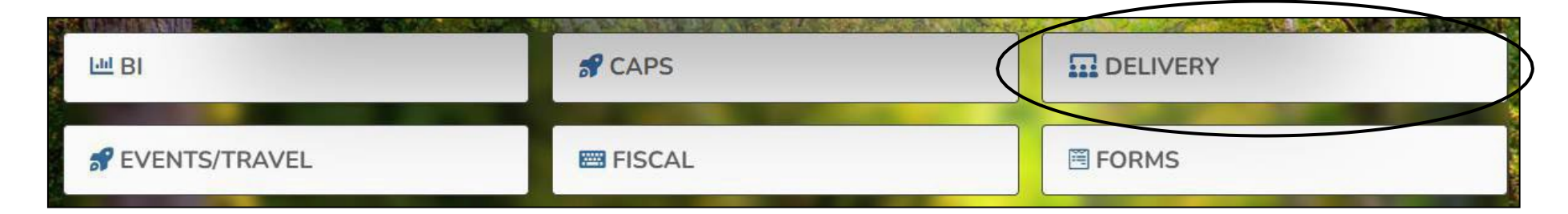

 From themain navigationmenu,select **PROGRAMS Select your Program**  $\vee$   $\Omega$  Delivery Add New Y **(agencies with multiple programs).OPROGRAMS** 置 AGENCIES SITES v LCASES v **ALL** PARTICIPANTS **VIEW PROGRAM(S)**  $\mathcal{O}_1$ Grid tı 向  $\equiv$  $\odot$  $\mathbb{F}$ Q Advanced Explore Search records. Or type / for a list of o **Ouick Filters Saved Views** Dr: a column here to group by that column Ξ  $F... \equiv$  Contract Number...  $\equiv$  Agency<sup> $\uparrow$ </sup>  $\equiv$  Active **Program Name** 31  $\circ$ 88-8888 Alicia n **View** Single-Site Sample Pr... 32  $\Box$  View  $\circ$ 99-9999 Alicia Multi-Site Sample Pro...  $\circ$ 

### STEP 1. Define Fringe Benefits % Rates (Delivery Module)

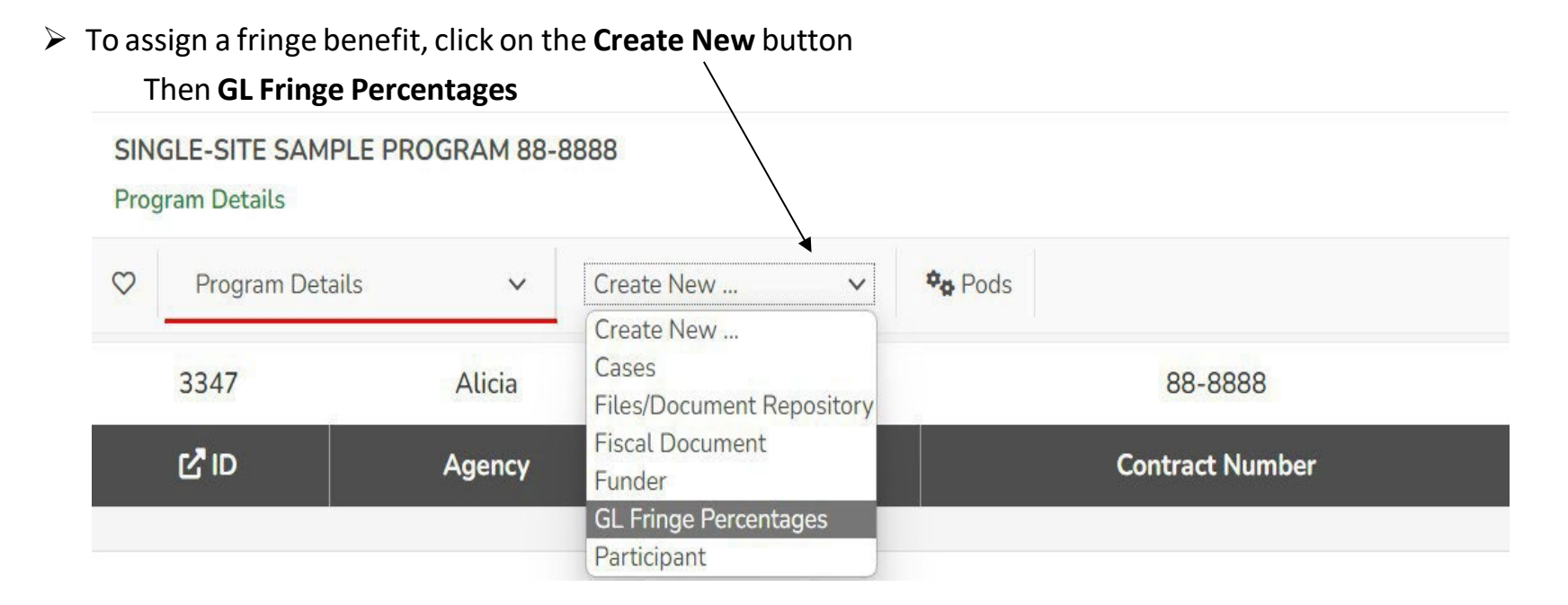

Assigning a rate to a fringe benefit allows SAMIS to calculate the benefit cost by providing a Calculate button under Regular Salaries and Wages > Position in the body of the Budget. The calculation = % rate X gross salary across ALL positions (rounded to the nearest dollar). Due to rounding, an adjustment (+/- \$1) may have to be made in SAMIS to reflect the amount noted in the approved budget detail.

If rates are not assigned in the benefits module, **you will not have a Calculate button** when recording salaries and fringe benefits, which would have automatically calculated the cost of the fringe benefits. The cost of the wages and fringe will need to be entered manually into the body of the Budget.

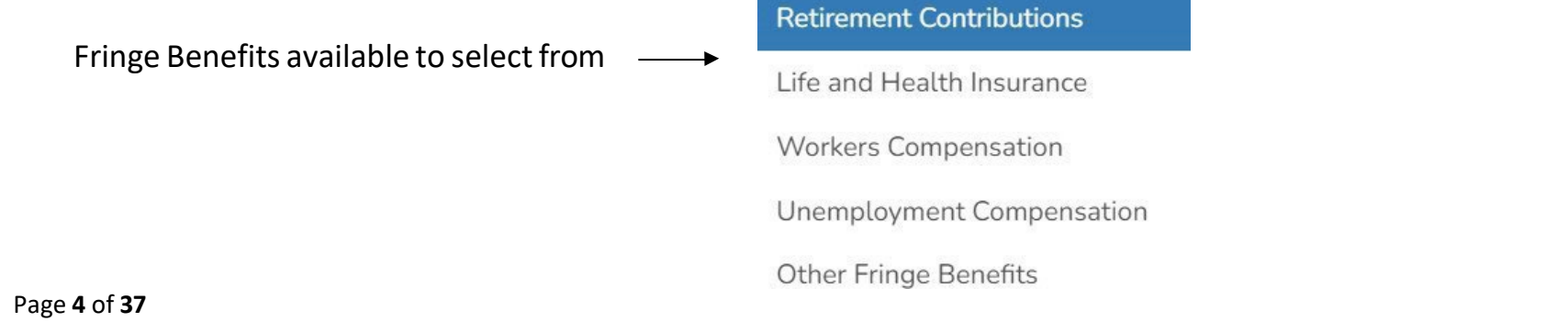

#### STEP 1. Define Fringe Benefits % Rates (Delivery Module)

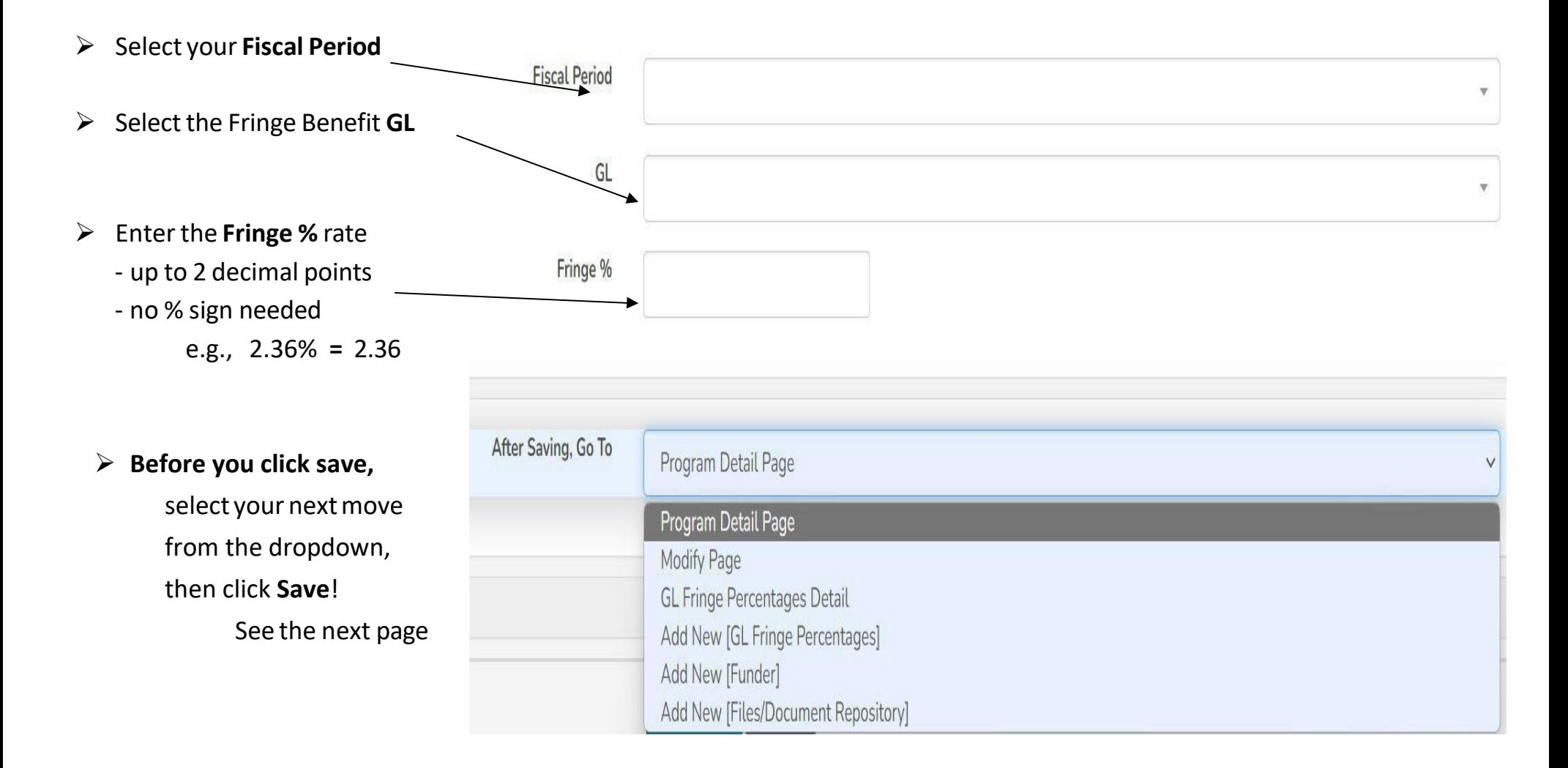

### STEP 1. Continued – Defining Fringe Benefits %

 The efficiency dropdown menu providesthe ability to **assign a second fringe benefit % rate** orselect Add New [Funder], or next step; if no other rate needs to be recorded. Select and then click Save Entry.

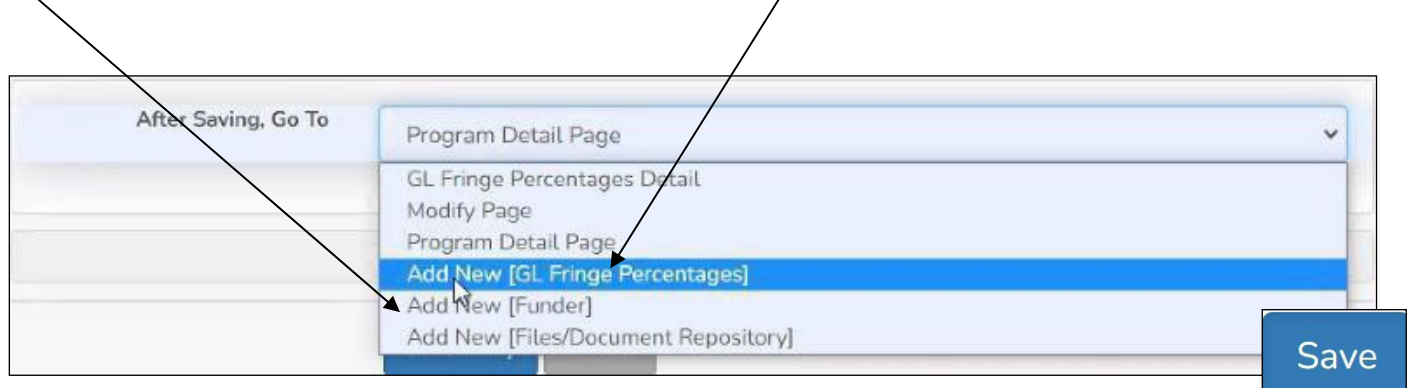

 $\triangleright$  If recording an additional fringe benefit % rate, follow the steps described above in Step 1.

### STEP 2. Assigning Funders – *Match/Leverage*

Review your budget detail to note the type of funders to assign to the SAMIS budget entry - Cash, In-Kind, and or Leverage.

#### $\vee$   $\Omega$  Delivery Add New Y **DELIVERY Module** SITES v  $\mathbb{R}$  CASES  $\mathbb{V}$ AGENCIES Y O PROGRAMS v **ALL** PARTICIPANTS v From the main navigation menu, select **PROGRAMS VIEW PROGRAM(S) Select your Program ti de 90** ゼ  $\alpha$  <  $\Box$  $\blacksquare$  $\frac{1}{2}$  $\mathbb{F}$  $\mathcal{O}$ Grid **(agencies with multiple programs).** Q Advanced Explore Saved Views " Search records. Or type / for a list of or **Quick Filters** Drag a column here to group by that column F...  $\equiv$  Contract Number...  $\equiv$  Agency  $\uparrow$ i Program Name  $\equiv$  Active Ξ П 31  $\circ$ 88-8888 Alicia Single-Site Sample Pr... 32  $\circ$ 99-9999 Alicia Multi-Site Sample Pro...

To assign a funder, click on the **CREATE NEW**

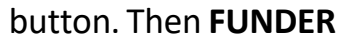

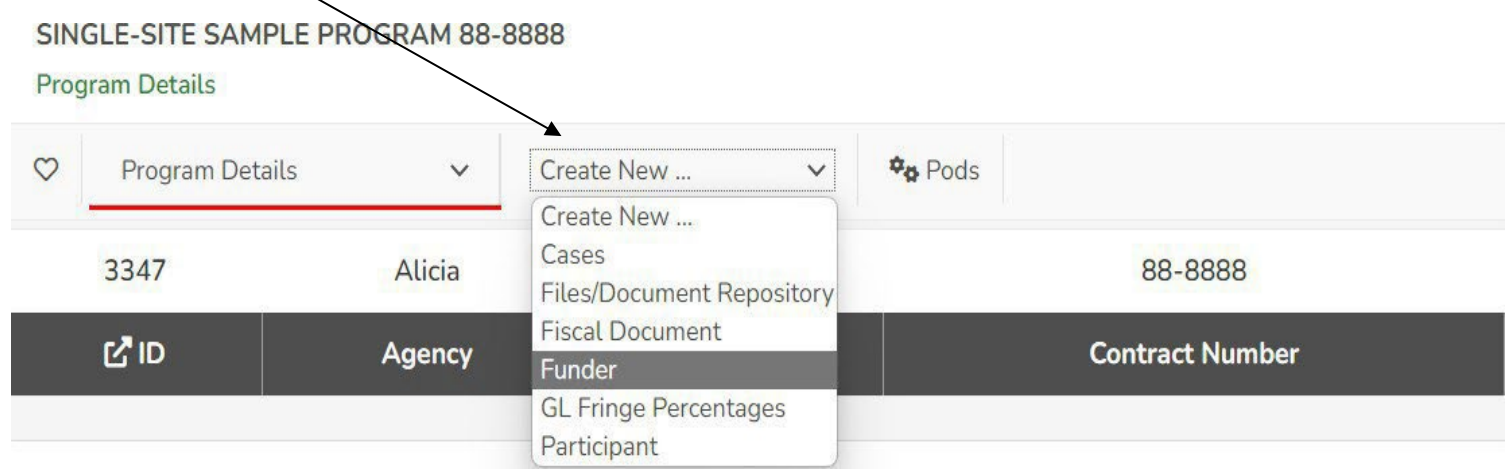

### STEP 2. Assigning Funders – *Match/Leverage*

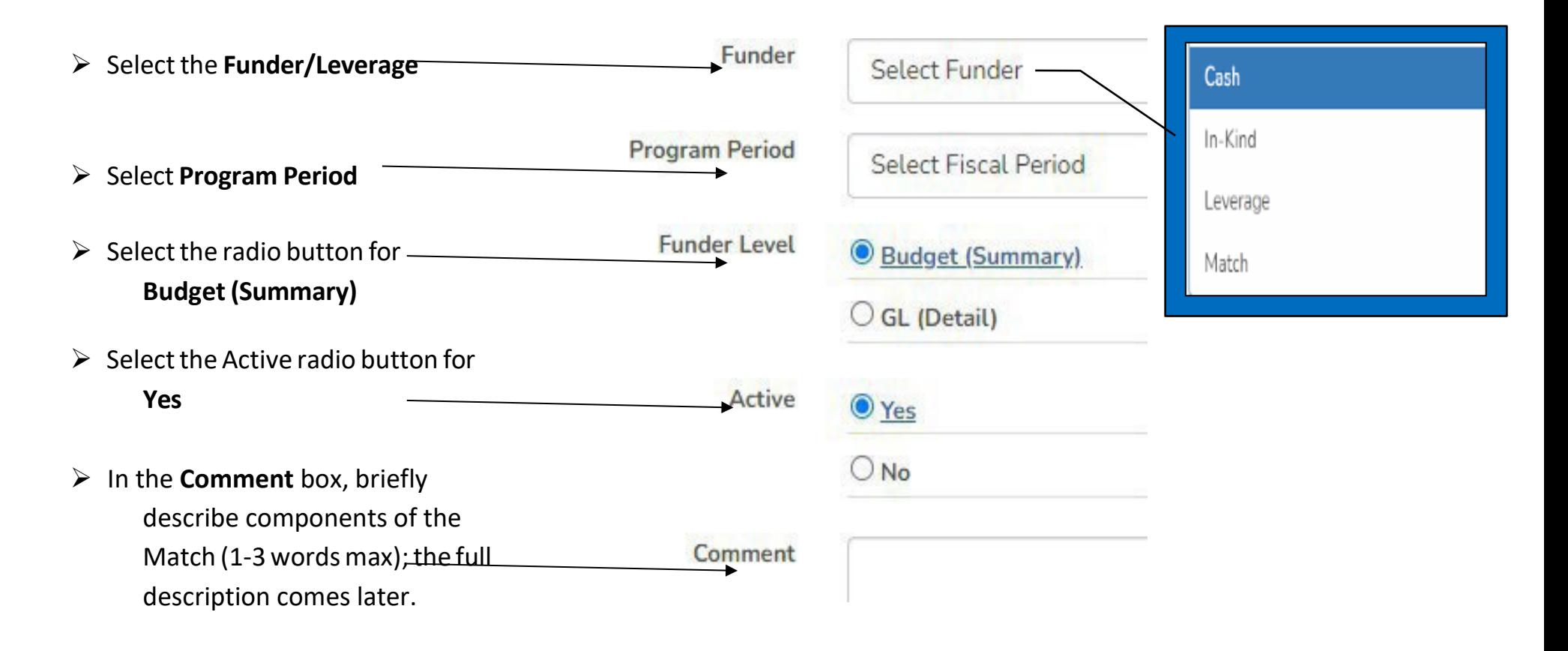

### STEP 2. Assigning Funders – *Match/Leverage*

The efficiency dropdown menu allows assigning a second funder type and/or adding **Leverage**.

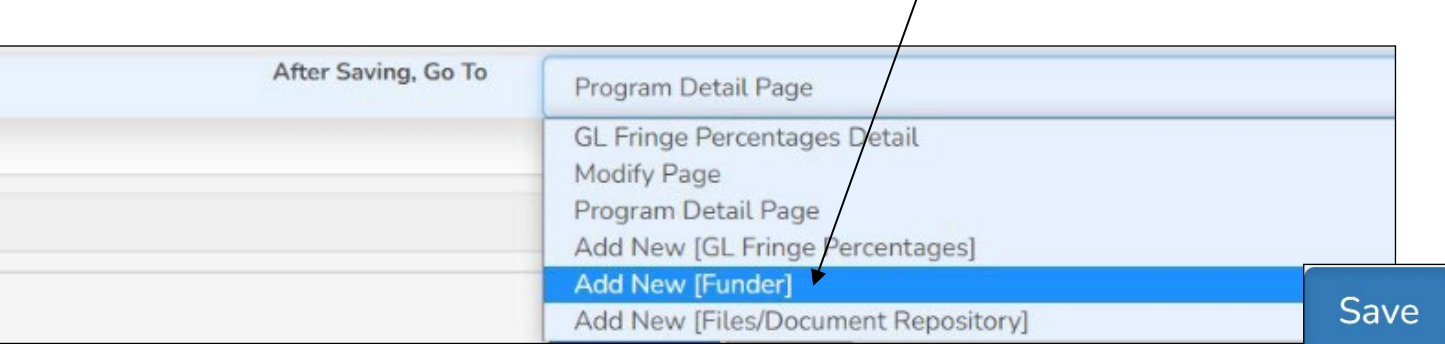

First, select *Add New [Funder]*, then click Save. /

 $\triangleright$  If adding another Match or Leverage, follow the steps described above in STEP 2.

### STEP 3: Entering the Staff (Fiscal Module)

Step 3 requires us to move from the DELIVERY module to the **FISCAL module**. You can transition by clicking on the hamburger icon **or** the CSC logo in the upper left-hand corner of your screen and selecting FISCAL.

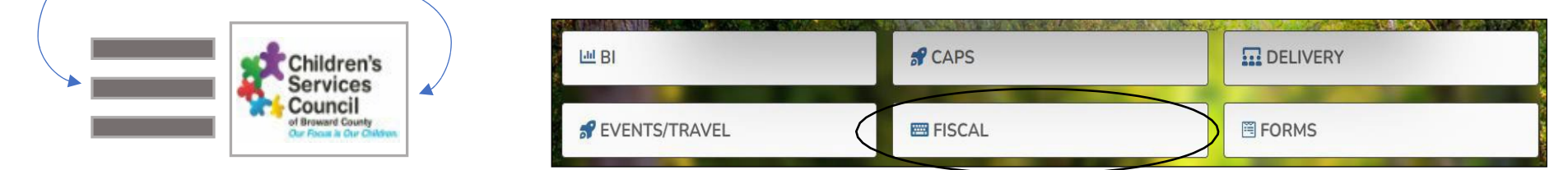

#### The Fiscal Module

Under the FISCAL module, click on **STAFF**

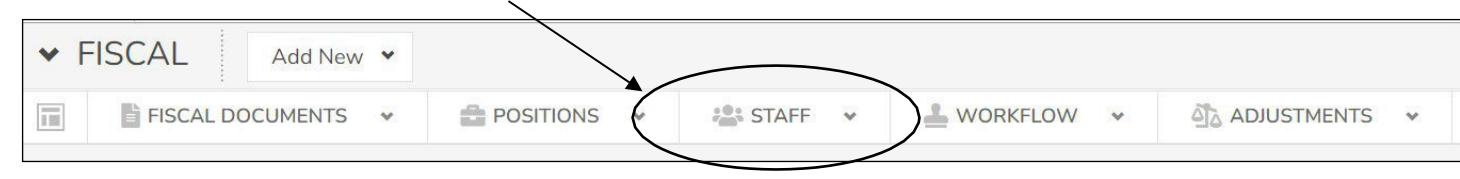

A **NEW agency** to CSC Broward will notsee anyone listed under STAFF; you are NEW! An established provider should recognize the names of current and past staff members in the *Results List*. Click on any of the *columns heading* to sort by that column.

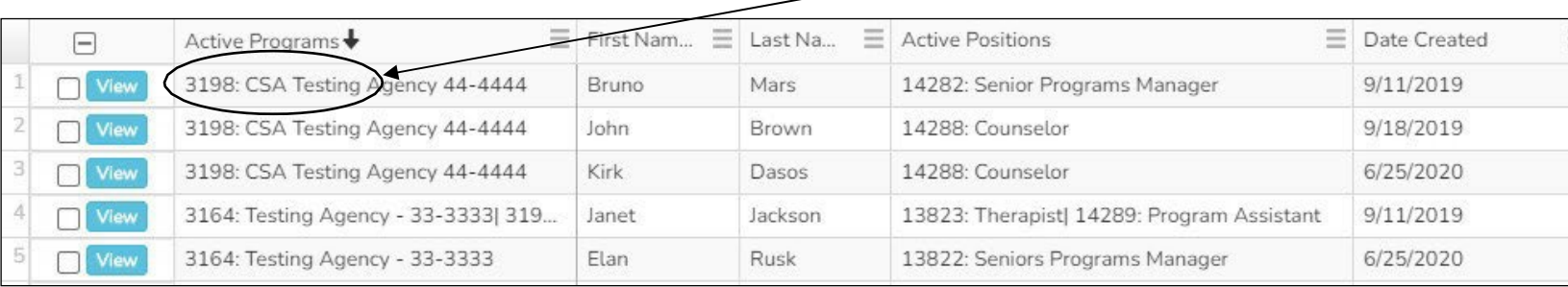

### STEP 3: Continued – Entering the Staff

### **Creating Staff (Staff Tab)**

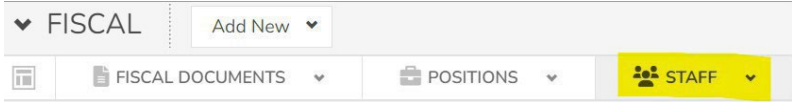

Record the names of the staff members working in the Program. If a position is currently vacant, you will need to update **SAMIS as you hire the staff.**

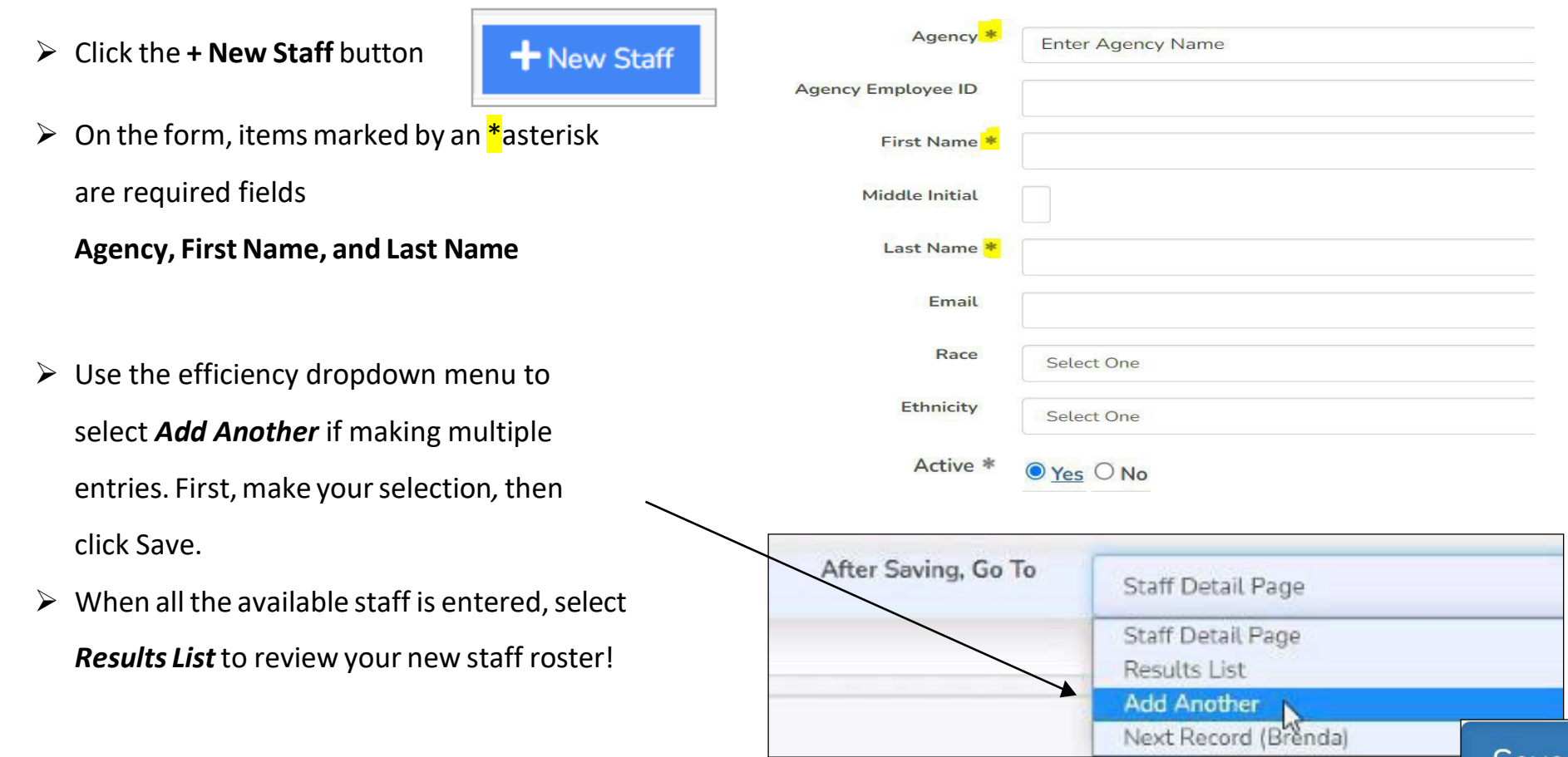

### STEP 4: Create and Assign - Positions and Staff (Fiscal Module)

Step 4 takes place in the FISCAL module. On the main navigation menu, click on the **POSITIONS tab.**

**v** FISCAL Add New Y FISCAL DOCUMENTS  $\overline{\text{m}}$ **POSITIONS STAFF** WORKFLOW V **ATA ADJUSTMENTS** 

A NEW agency to CSC Broward will not see any positions listed; you are NEW! An established provider will see all the CSC's positions funded, past and present. The *Results List* can be sorted by clicking on the *column heading* of your choice.

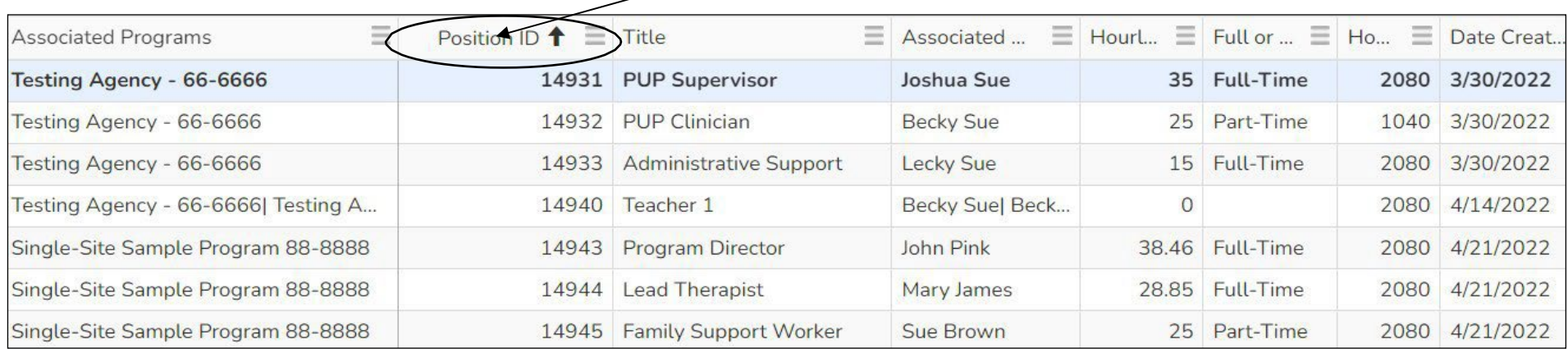

#### **NOTES to the Budget Creator:**

- After creating a position, it is permanently stored in your Agency's *position library*.
- A position is **assigned to a program using the specific contract number** offered in the dropdown menu in the setup process.
- $\Box$  A position is only assigned once and will remain active in the Program for the term of the RFP, usually a four-year term **for CSC Broward** (or until the position assignment is end dated).

#### STEP 4: Continued - Create and Assign – Positions and Staff (Fiscal Module)

#### **NOTES to the Budget Creator – cont'd:**

- $\Box$  Multiple programs can share a position, but the allocation cannot exceed 100%.
- $\Box$  All contracts are required to maintain an up-to-date staff roster in SAMIS.
- The **staff member** filling the position may change throughout the contract period (turnover); **update the** *staff assigned* to terminate and assign the new member**, do not create** an additional *assignment.*
- $\Box$  Position management is an active, ongoing function of program management. Staff name(s), start, and end dates must be updated monthly.

#### From the following scenarios, are you A, B, or C?

### **A. New Program/Agency to CSC**

Welcome to CSC Broward!

 $\triangleright$  Let's create your positions and assign the staff!

**Go to Pg. 15 of this document – Creating a New Position**

#### STEP 4: Continued - Create and Assign – Positions and Staff (Fiscal Module)

#### **B. Returning Program – New RFP Year / New contract #**

- If you are a returning provider and this is a **NEW RFP year** in which you received a **new contract number**
- You are a returning provider with a **contract number change** (reason not a factor**)** 
	- If Your positions and respective staff members already exist and must be assigned to your new contract number. There is no need to "create" new positions or re-enter the staff members' names.
	- Position titles must be exact to the titles listed in the staffing chart found in the contract's scope of work.
	- A good starting point is the previous fiscal year budget in SAMIS. Review the position titles and Position ID #s

**Do the position titles match?** If so, proceed to Reassign a Position to a Program for your new contract number (Pg. 19)

- New positions to the new contract number will need to be created and assigned to the Program (Pg. 16)
- **If a position is eliminated and will not be part of the new contract year the staff, assignment, and position will need to be end dated.**

## STEP 4: Continued - Create and Assign Positions and Staff (Fiscal Module)

#### **C. Returning Program – No change in contract number**

- If you are a returning provider and the **contract number remains the same**
	- A good starting point is the previous fiscal year budget in SAMIS. Review the positions' titles and prior year % allocations. **Do they match?**
	- Position titles must be exact to those listed in the staffing chart in the contract's scope of work. Unapproved title changes will cause the Budget to be rejected.

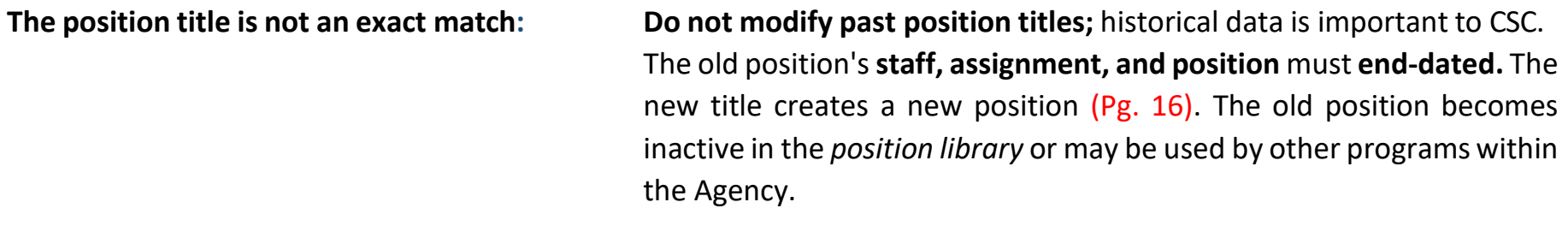

**The title matches, but the % allocation changed:** The position's staff member will need to be end-dated, and the position's **new % allocation** updated simultaneously (Pg. 15). Once that is saved, the staff member, the same or not, will need to be reassigned under the new % allocation – if known.

**The position is not in the prior year's Budget:** First, review the Agency's *position library* (Pg. 12); it may be available. If the position is not found, proceed to create the position (Pg. 16).

### STEP 4: Continued - Create and Assign Positions and Staff (Fiscal Module)

### **Creating a Position (Positions Tab)**

 $\triangleright$  Click on the + New Position button

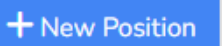

- $\triangleright$  On the form, complete all sections except Position End Date
- Select your **Agency**
- Enterthe **position'stitle** –

-**DO NOT** USE ALL CAPS -Capitalize Each Word

- **Category** obtained from the contract's staffing chart
- **Type of Wage** Salary or Hourly
- **Hours per year** Total hours the position will work annually  $-40$  hrs. per wk. X 52 wks. per yr. = 2080 hrs.
- **HourlyRate** Hourly Rate
- **FT** or **PT**
- **Position Start Date** aligns with the contract start date.
- **Position End Date Do not enter a date; leave it blank**
- $\triangleright$  Use the efficiency dropdown menu to select *Add Position Program Assignment*

First, make your selection*,* then click Save.

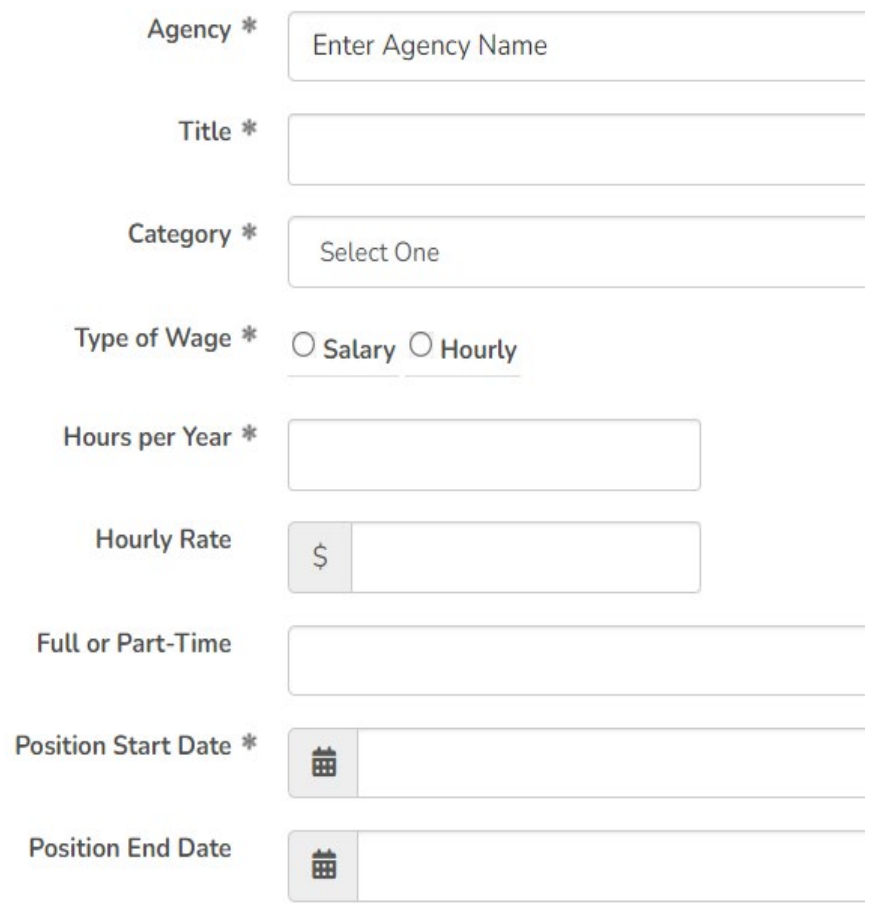

### STEP 4: Continued - Create and Assign Positions and Staff (Fiscal Module)

### **Assigning a Position to a Program (Positions Tab)**

- $\triangleright$  If the staff is known, you will now assign the staff member who will fill the position just created.
- For **VACANT** positions, the *Staff* fields **will remain blank**. We will record the newly hired staff member when the position is filled - Pg. 10 Entering the Staff.
- Stepsto **reassign** an already created position to a program Pg. 19 Reassigning a Position.

#### **Detailsummary of the position to be assigned to the contract**

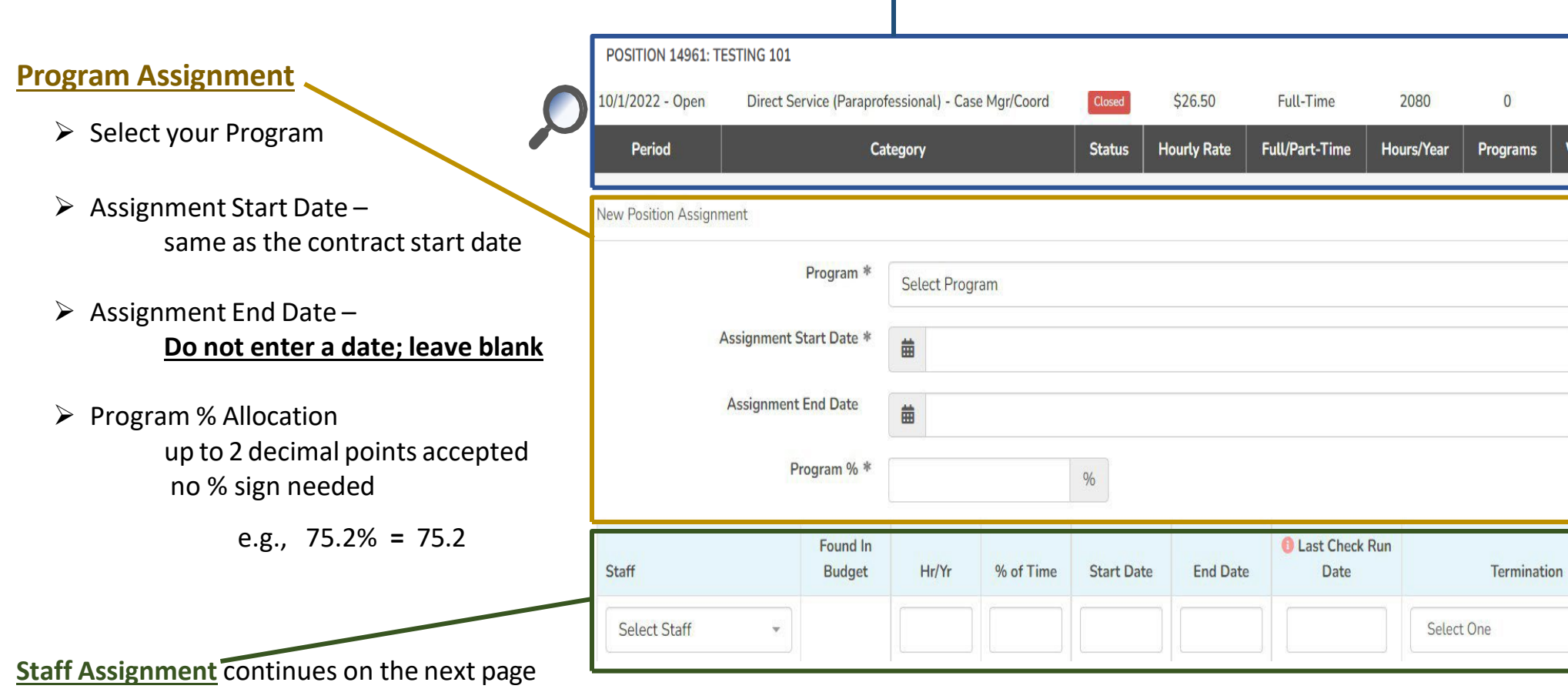

# STEP 4: Continued - Create and Assign Positions and Staff (Fiscal Module) **Assigning Staff to a Program (Positions Tab)**

#### **Staff Assignment**

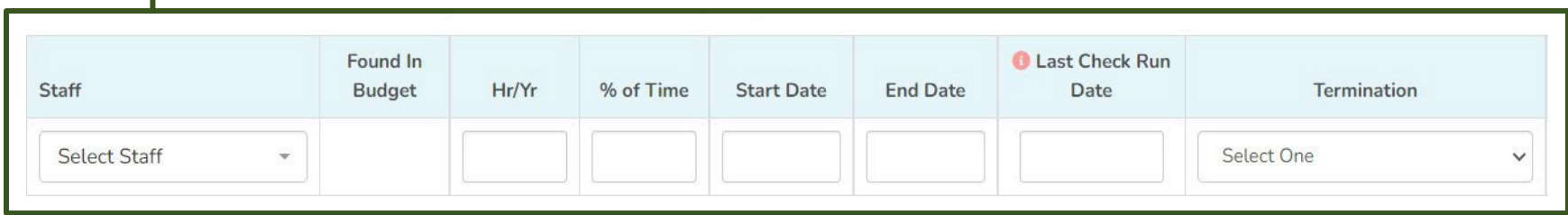

- **≻** Select the staff member's name from the dropdown menu. Don't see the name, see page 10 Entering the Staff
- **# of hours per year** the **specific staff member** works annually in the Agency (40 hrs. per wk. X 52 wks. per yr. = 2080 hrs.)
- **% allocation** of the **specific staff member** hours to the position-time allocation may not be greater than 100% for any employee. SAMIS will show an alert and will require adjustment to continue.
- The *Position Start Date* is when the specific staff member is hired, promoted to, or begins to fill that position in the Program. If the Agency previously employed the staff member and is now assigned to the CSC program, the start date is when the staff member joins the Program.
- No *Position End Date* **Do not enter a date; leave it blank**. The end date isrecorded when the staff memberisterminated from the Program.
- *Last Check Run Date* is required when you terminate a staff member. It is the final check run in which the staff member reported hours to the Program, and the Agency paid wages.
- *Reason for Termination* also required when terminating an individual from the Program.

### STEP 4: Continued - Create and Assign

### **Assigning Staff to a Program (Cont'd)**

- $\triangleright$  Repeat the steps for all positions Pg. 17 Creating a Position. Fiscal > Positions Tab > + New Position or use the quick access <u>Quick Access to add a New Position</u> or Staff
- $\triangleright$  Once all the positions are created and staff is assigned, you can review the roster by clicking on the Positions Tab Fiscal **>** Positions Tab **>** Sort by *Associated Program*
- $\triangleright$  SAMIS will alert if:
	- **A position** is over 100% allocated across CSC programs
	- **A staff member** is over 100% allocated among all CSC positions
- $\triangleright$  A notification of over-allocation must be corrected

### **Reassigning a Position to a Program (Positions Tab)**

- $\triangleright$  The names of newly hired staff members need to be entered into SAMIS. Complete the step before you begin to reassign the position(s) to the contract Pg. 10 Entering the Staff
- Next, review your active positions roster in SAMIS: **Fiscal > Positions Tab** Note titles and Position ID. You can also review Position IDs using the prior year's Budget in SAMIS **or** the last Reimbursement Detail Report.
- Find the position you need by title (cross-reference the Position ID# ) **>** click on View
- $\triangleright$  Be sure to end the current staff and assignment unless sharing Positions across Programs
- Click the *Add Position Program Assignment* button to reassign the position
- During the reassigning entry process, you can **update the % allocation**. Because staff names were updated in step 1, you can proceed to update the **staff working the position.**
- $\triangleright$  Follow the details on Pg. 17-19 Assign the Position & Staff

#### <sup>\*</sup>Children's  $\equiv$ Services v FISCAL Add New Y FISCAL DO i iii OSITI **New Position** New Staff **POSITION 14945: ER**

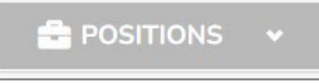

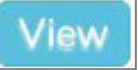

**Add Position Program Assignment** 

#### STEP 5: The Budget Template & Entry (Fiscal Module)

Step 5 takes place in the FISCAL module. On the main navigation menu, click on **FISCAL DOCUMENTS** > **New Fiscal Document or** click on the **+ New Fiscal Document** button. Both paths provide access.

+ New Fiscal Document

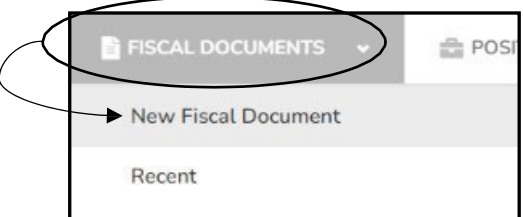

#### **SAMIS 3.0 has two budget templates to choose from** – **which applies to your Program?**

#### **The MASTER Budget Template: Single Sites Only**

 $\Box$  Single site template excludes CSC's Out of School Time Programs

*Copy Option* available if the contract number did not change

Copy Previous Fiscal Period Budget? \* O Yes O No

This feature creates a copy of the Previous Year's Budget, including positions and staff, wages and fringe, expenses, the match, account narratives, and \$ amounts.

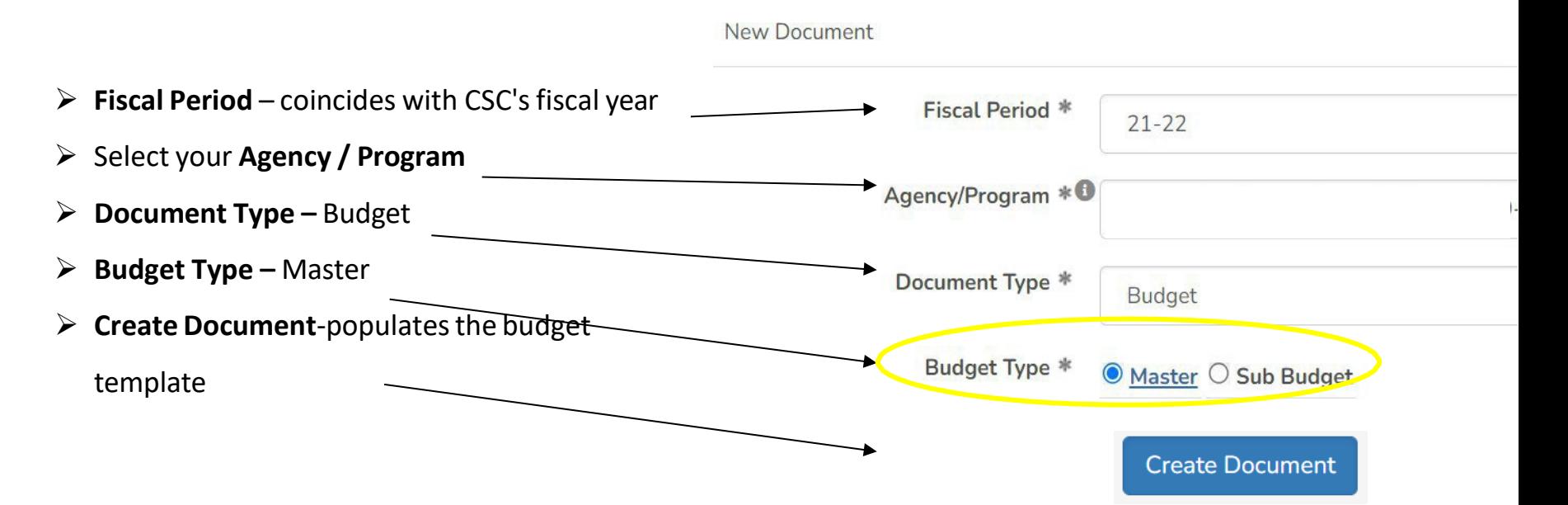

### STEP 5: Continued - The Budget Template & Entry (Fiscal Module)

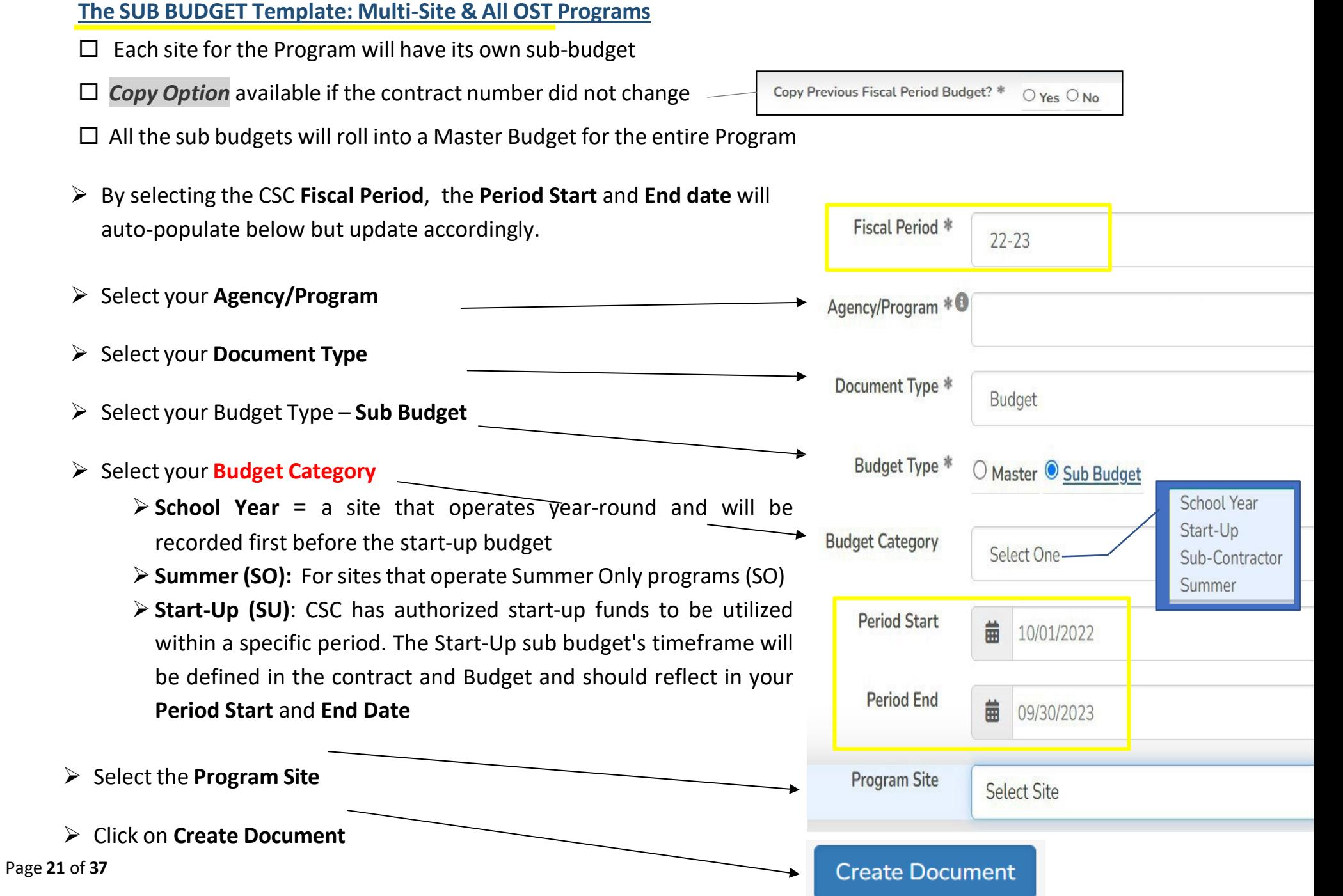

#### **The BUDGET Entry– Regular Salaries and Wages**

#### The budget document is officially in your queue, on *edit mode*

Let's start by ensuring the SAMIS setup matches the details in your award announcement. We will also validate the budget setup is correct. Review the following information from the newly populated SAMIS budget template:

- **Fiscal Period** is the correct fiscal year noted in the Budget?
- **Contract Number** doesit match the contract number your CSC Programs Manager assigned?
- **Allocation** is it the same awarded amount approved in your final Budget?
- **Workflow Level** at this moment, it is with the Creator. This will update as it navigates the approval workflow.

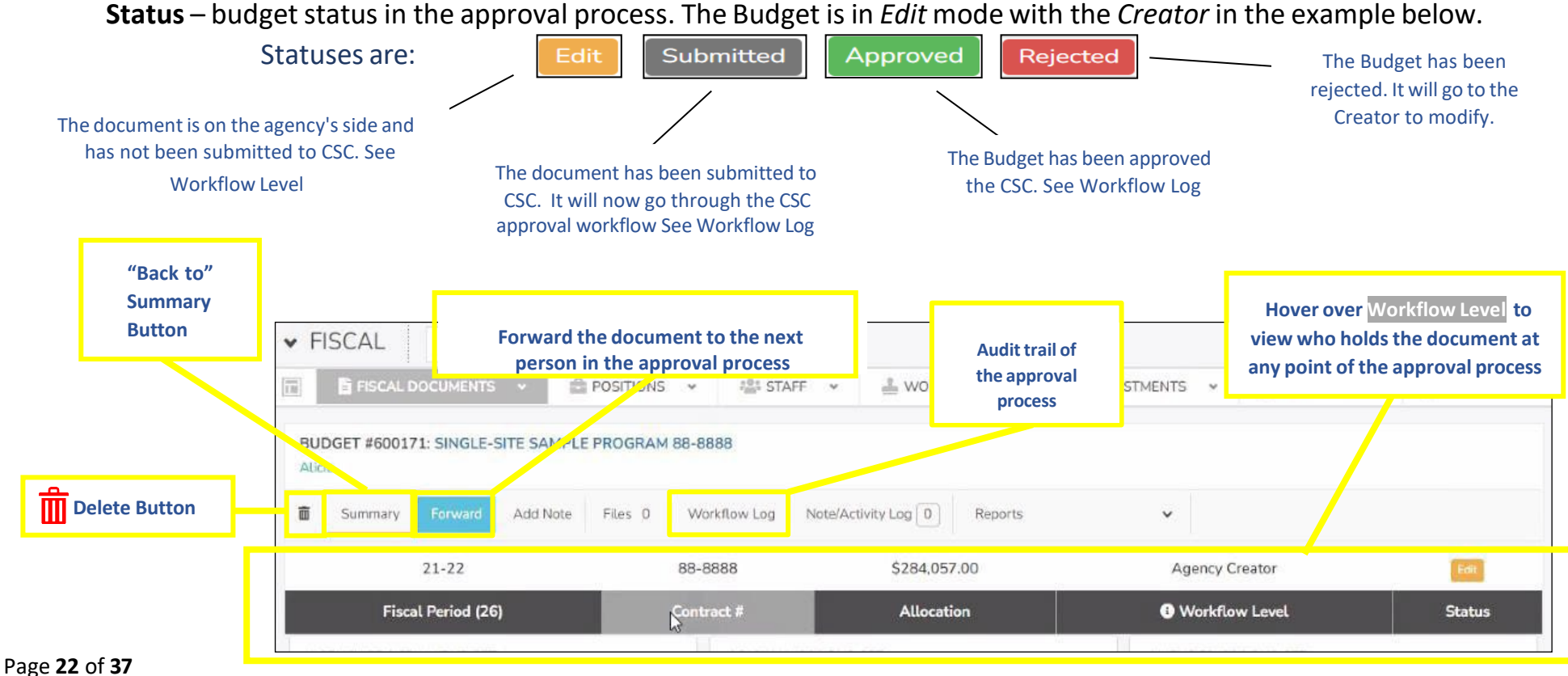

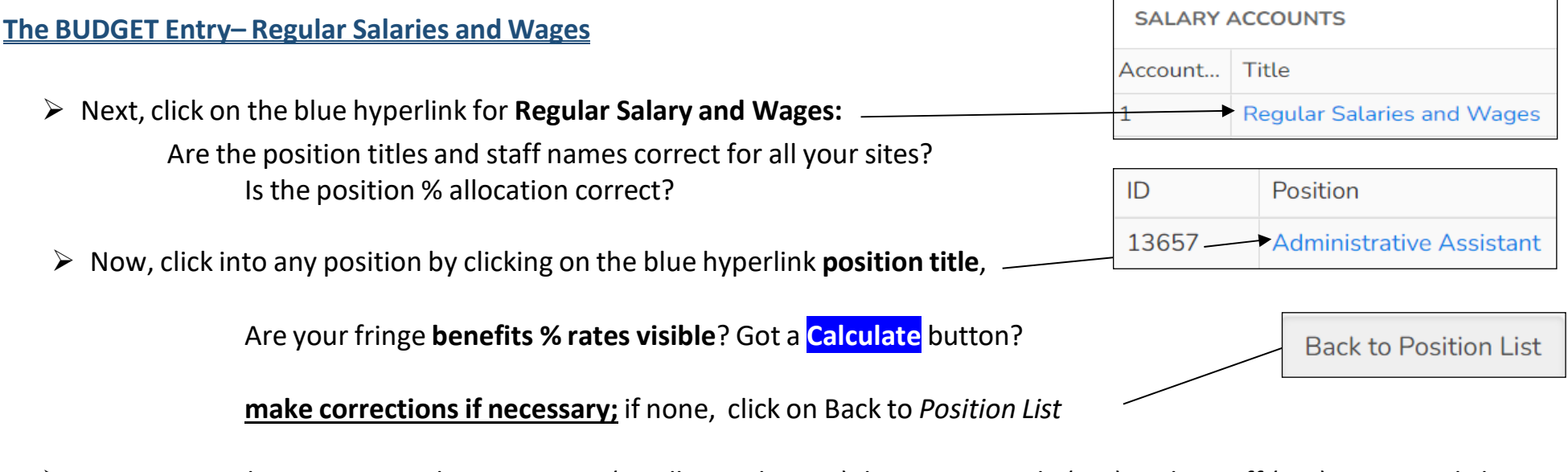

- You can sort the *Position List* by Position ID (smallest to largest), by Position Title (A-Z), or by Staff (A-Z). To sort, click on the *column heading.*
- *Only enter amountsfor the staff applicable to the site budget you are currently building;*

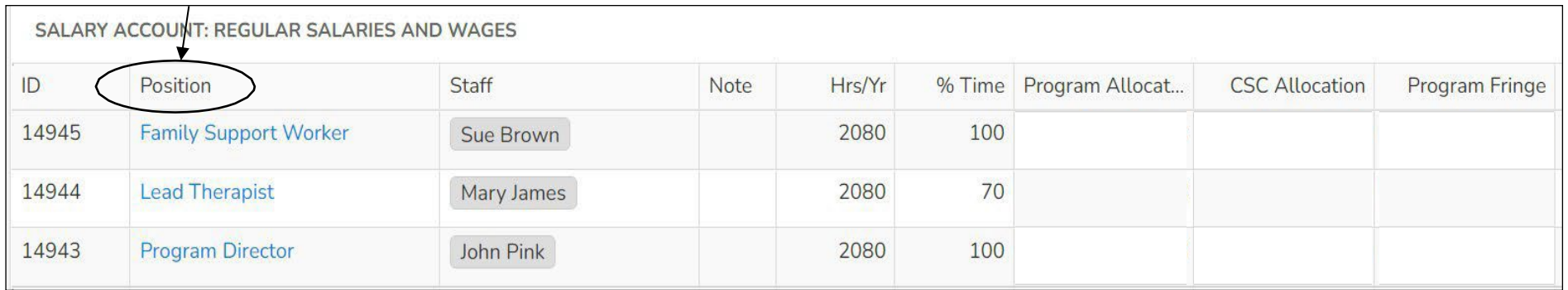

**Hint:** If you noted your *Position ID#s* when you created them, cross-reference the ID# as you prepare to select the following position from the efficiency dropdown menu.

#### **The BUDGET Entry – Regular Salaries and Wages, Cont.**

- Click on the blue hyperlink **Position Title for the applicable site**
- $\triangleright$  Quickly cross-reference the position ID and title, staff assigned, % allocation
- Use the **note field** to provide the method of calculation details
- Note the **Calculate button** and **fringe benefitsrates**

#### **NO, CALCULATE button?**

- $\triangleright$  No fringe benefit rates were assigned to your Program; therefore, SAMIS does not provide the calculate button. \*If you need to assign a fringe benefit rate, see Pg.  $4$  – Define Fringe Benefits % Rates
- Completely fill the *Gross Salary & Wages* column with **annualized amounts** (+ fringe benefits if applicable), e.g., SAL [\$ 60,000] Health [\$4,800] SUTA [\$379]
- $\triangleright$  Note that gross FICA is autopopulated, e.g., [\$4,590]
- Enter the **Program Allocation** amounts 70%**\*,** e.g., SAL [\$42,000] FICA [\$3,213] Health [\$3,360] SUTA [\$265]
- The **CSC Allocation** column **= Program Allocation**

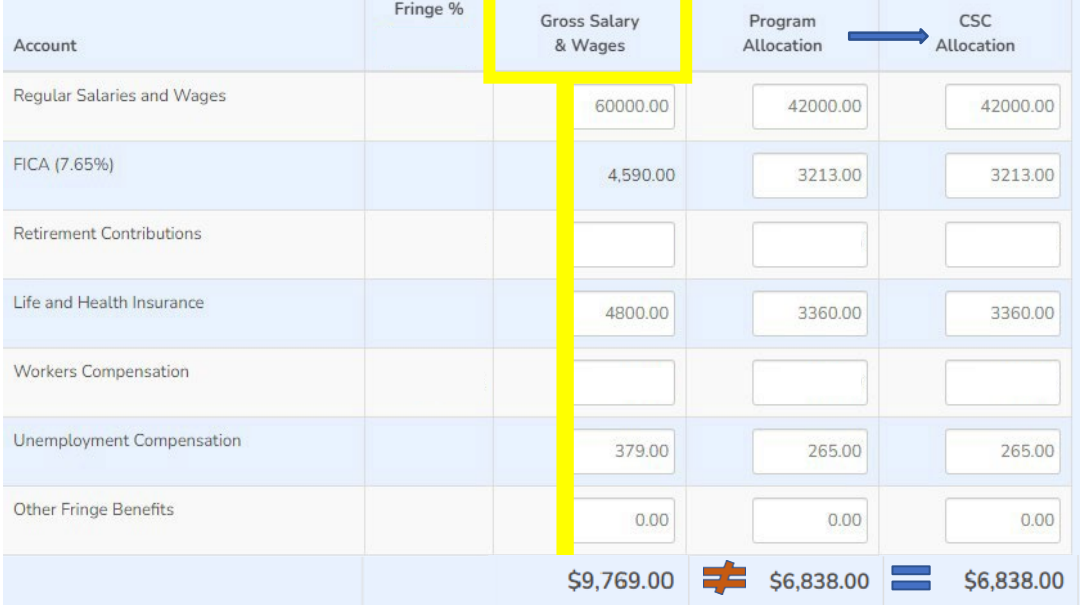

The **Other Fringe Benefits** category does not apply to CSC Broward; refrain from use.

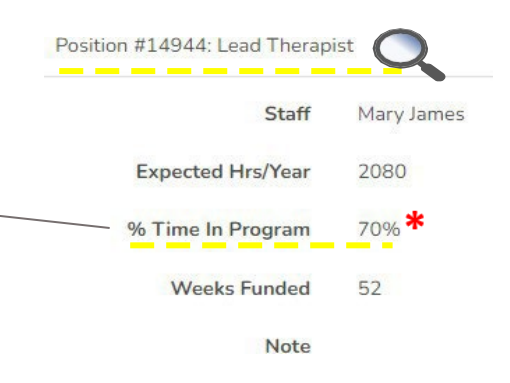

#### **NO, CALCULATE button, Cont.**

- In the entry for **FT staff** partially allocated (i.e., 70%) to the Program, the **Gross Column** will not total the same amount as the **CSC Allocation** or the **Program Allocation** column (such as in the previous example)
- **PT staff** members are 100% allocated to the Program; therefore, all columns will total the same amount

#### **Gross Salaries and Wages = CSC Allocation = Program Allocation**

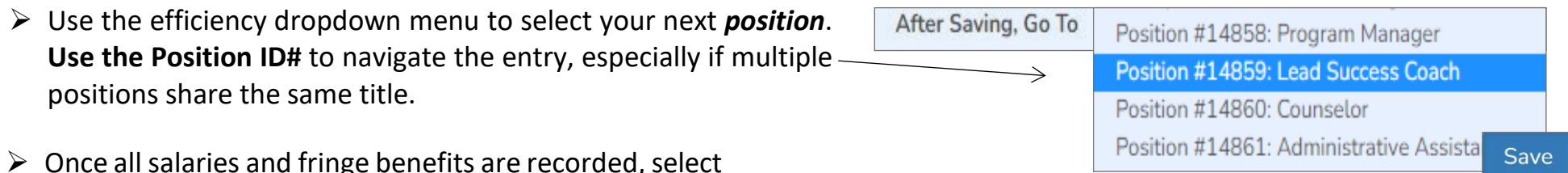

 $\triangleright$  Once all salaries and fringe benefits are recorded, select

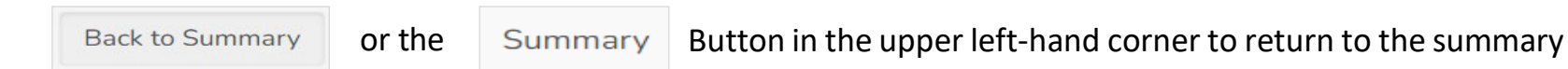

**Back at the summary level, the columns' title changes. Ensure the columns that capture Salaries and Fringe total the exact** amount before moving to expenses. See Pg. 28 for a detailed diagram

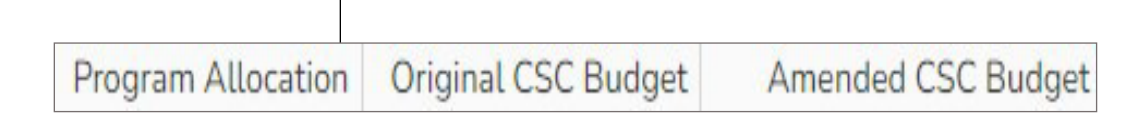

Continue to the Expenses accounts Pg. 29

#### **Yes, I have a CALCULATE button:**

- Click on the blue hyperlink **Position Title for the applicable site**
- **E** Quickly cross-reference the position ID and title, staff assigned, % allocation
- Use the **note field** to provide the method of calculation details
- Note the **Calculate button** and **fringe benefitsrates**
- $\triangleright$  For the fringe with assigned rates, the calculation performed by SAMIS is:

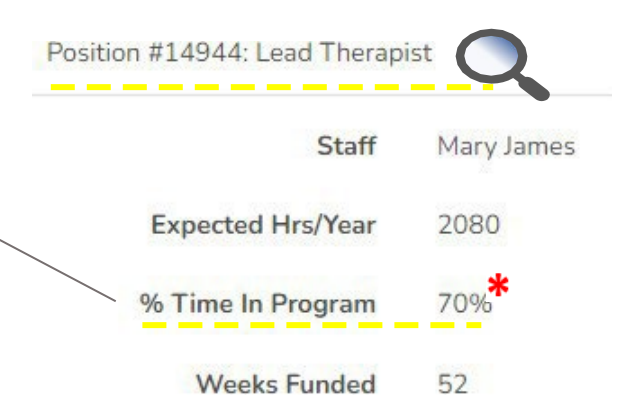

#### **= Round (gross salary X fringe % rate X position % allocation)**

- **Due to rounding**, an adjustment (+/- \$1) may have to be made in SAMIS to reflect the amount noted in the approved budget detail.
- Completely fill the *Gross Salary & Wages* column first with **annualized amounts** e.g., SAL [\$60,000] Health [\$4,800] SUTA [\$379]
- $\triangleright$  Note that gross FICA is autopopulated, e.g., [\$4,590]
- $\triangleright$  Click
- **Calculate**
- $\triangleright$  SAMIS computes the formula **gross salary X fringe % rate X position % allocation\***

**Let's review the results…**

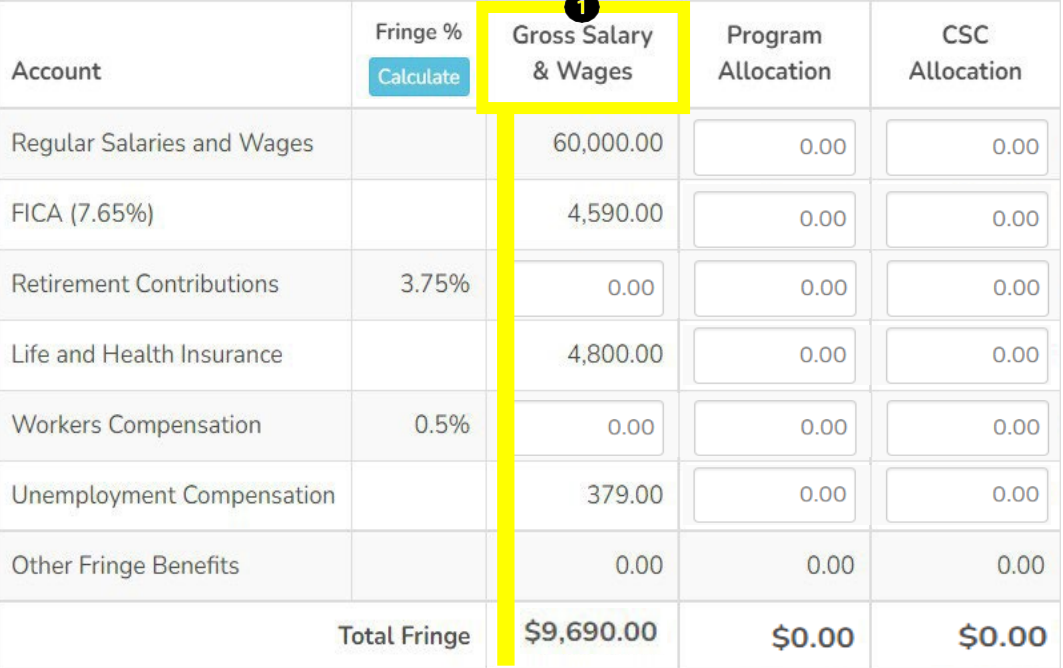

#### **The BUDGET Entry – CALCULATE, Cont.**

- In the entry for an **FT staff** member partially allocated (i.e., 70%) to the Program,
	- the **Gross Column** will not equal the same amount as the **CSC Allocation** or the **Program Allocation** column.

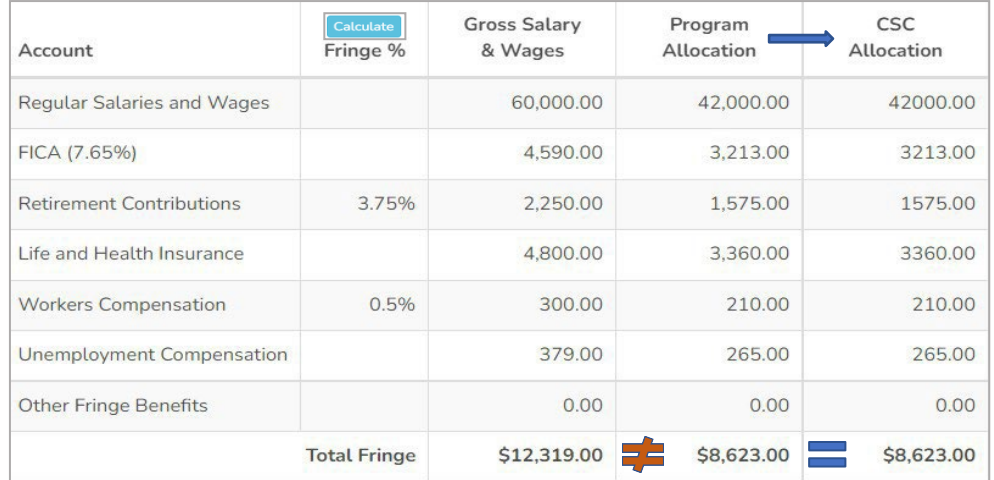

For **FT & PT staff** members are **100% allocated** to the Program, all columns will total the same amount

Gross Salaries and Wages **=** CSC Allocation **=** Program Allocation

- The **Other Fringe Benefits** category does not apply to CSC Broward. Refrain from use.
- Use the efficiency dropdown menu to select your next *position*. **Use the Position ID#** to navigate the entry, especially if multiple  $$ positions share the same title.

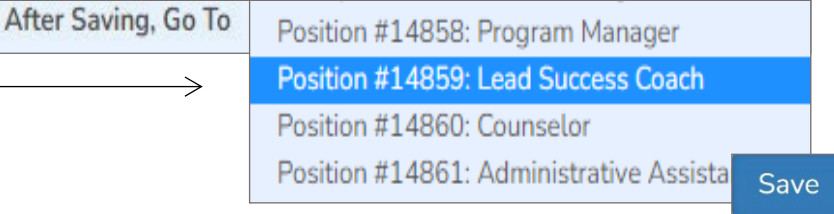

 $\triangleright$  Once all salaries and fringe benefits are recorded, select

**Back to Summary** 

or the  $\Box$  Summary  $\Box$  Button in the upper left-hand corner to return to the summary page

#### **The BUDGET Entry – Review Entry, Cont.**

 **At the summary level,** note the columns' titles changed to *Program Allocation*, *Original CSC Budget*, and *Amended CSC Budget*. Ensure the columns capturing Salaries and Fringe all total the exact amount before moving on to expenses.

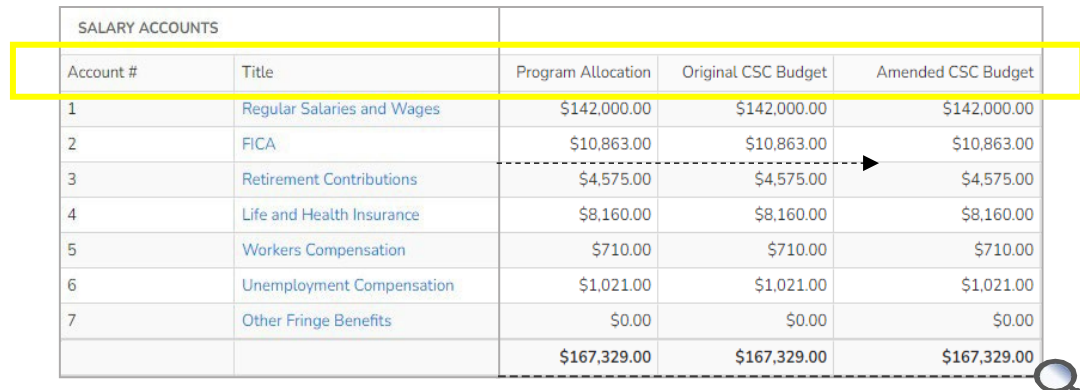

 **ERROR found:** Observe each salary line **across**; they should have the same amount listed in the three (3) columns. The account in which the dollar variance is noted is the account that contains the error.

#### See Pg. 36 – How to troubleshoot an error

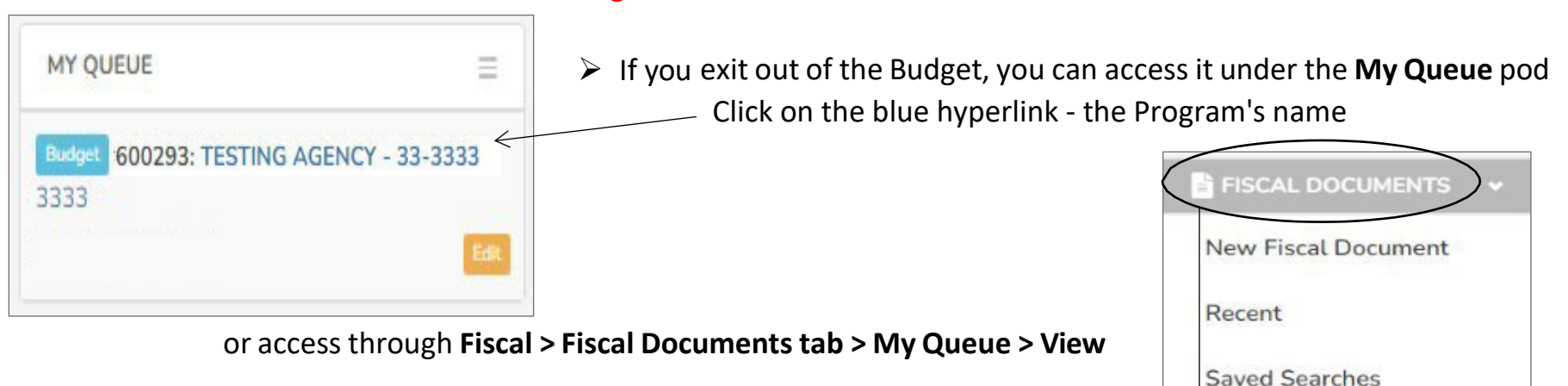

My Queue

#### STEP 5: Continued – The Budget Entry - Expenses

#### **The BUDGET Entry – Expenses**

The second half of the budget shells list the expense accounts by GL (smallest to greatest).

 $\Box$  Review our Budget Preparation Guidelines to learn more about the various GL expenses.

 $\triangleright$  Review that you landed on the right account.

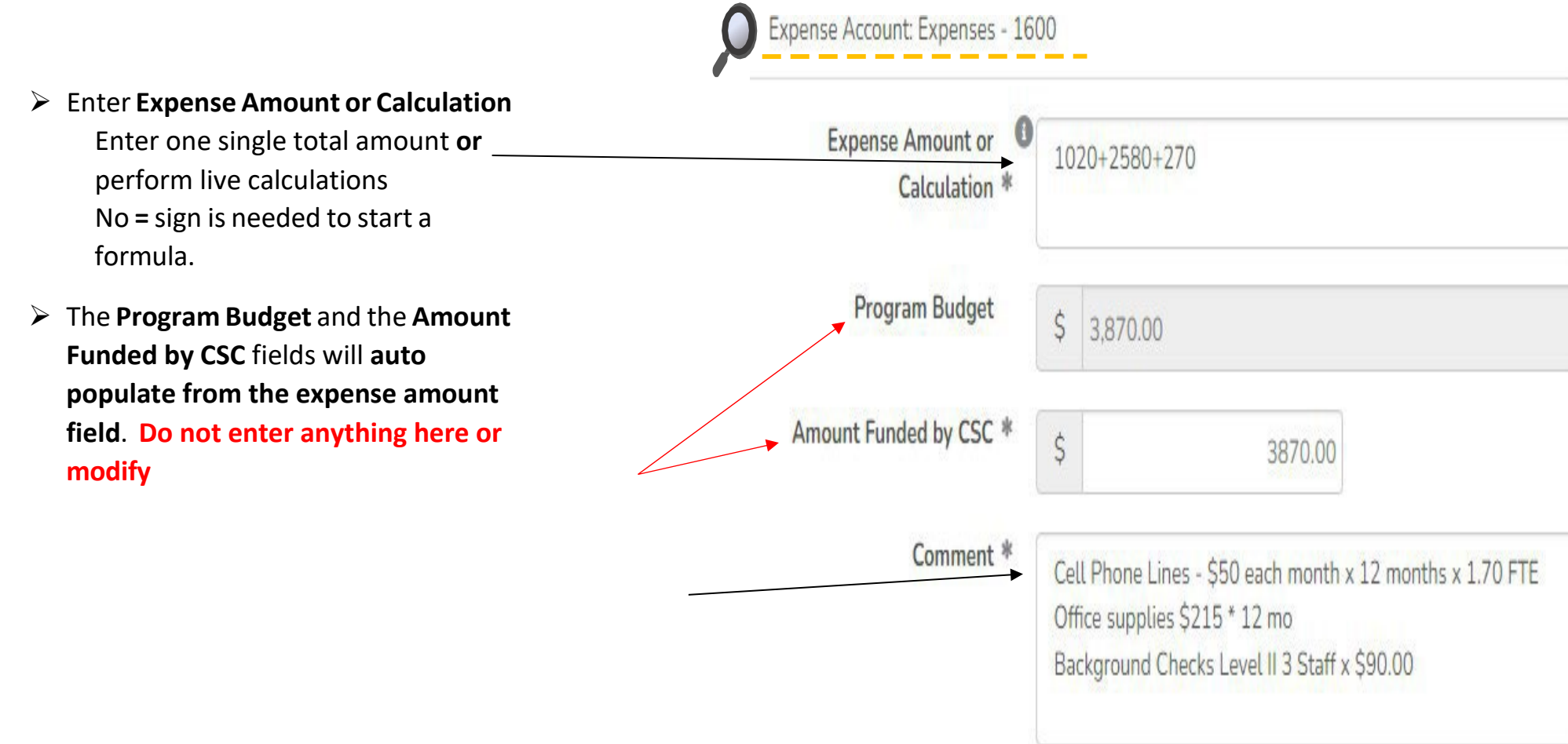

#### STEP 5: Continued – The Budget Entry - Expenses

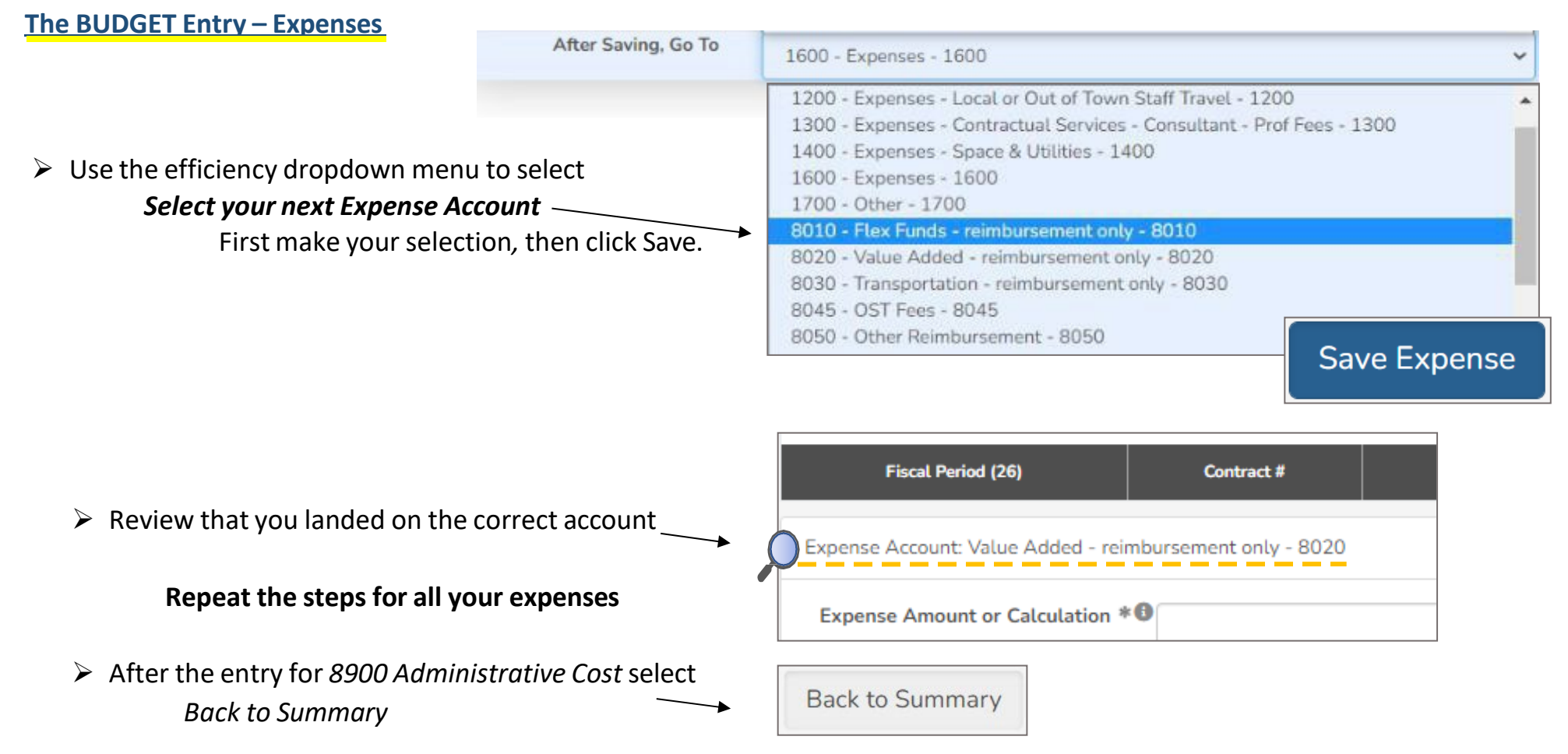

 **At the summary level,** ensure your expenses total for the *Program Allocation*, *Original CSC Budget*, and *Amended CSC Budget* columns total the exact amount before moving on. See Page 28 – Trouble Shooting Errors

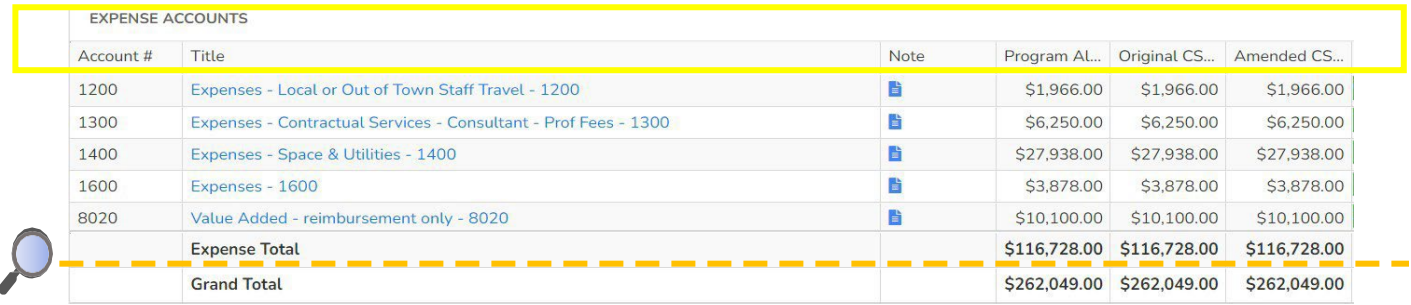

#### **The BUDGET Entry – Reporting the Match and or Leverage (Summary Level)**

Match and Leverage components should have been set up in Step 2 of the process to appear at the bottom of the budget shell. If you do not see the fields available at the bottom of the budget form, please go back to Pg. 4 – Assign Funders.

**Budget (Summary) Level Funders** 

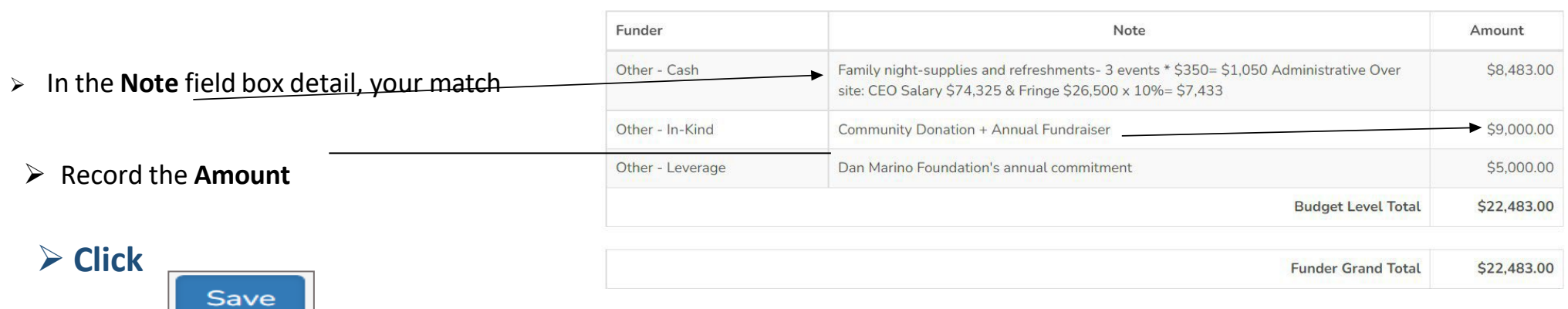

#### **The SUB BUDGET Template - Additional Sites**

You have entered your first sub-budget and are now ready to record the second sub-budget. Review the sub-navigation menu of the current sub-budget. Take note that you are in the first sub-budget you created.

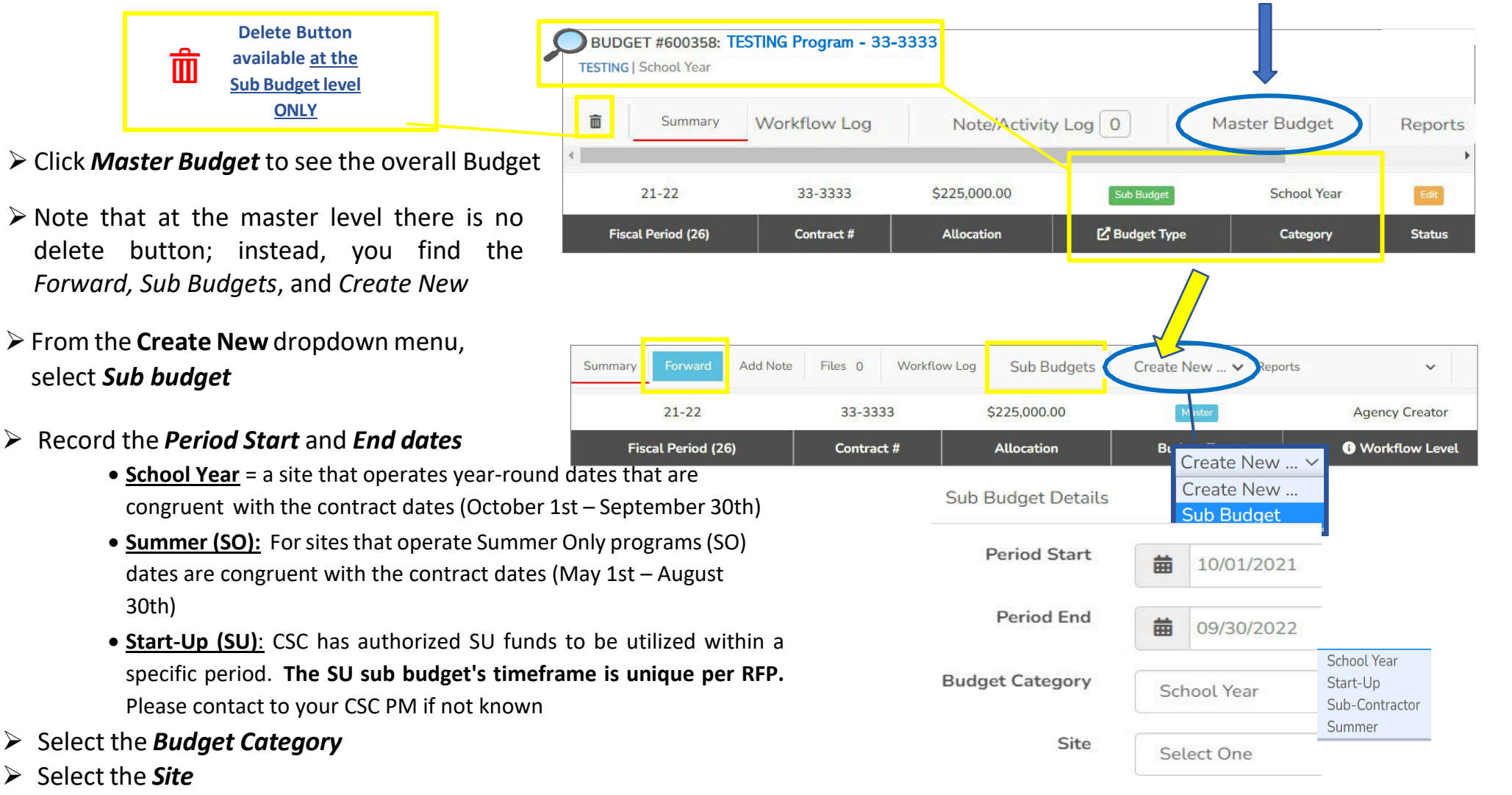

 $\triangleright$  Repeat the steps above (Pg 23) to enter your next site budget.

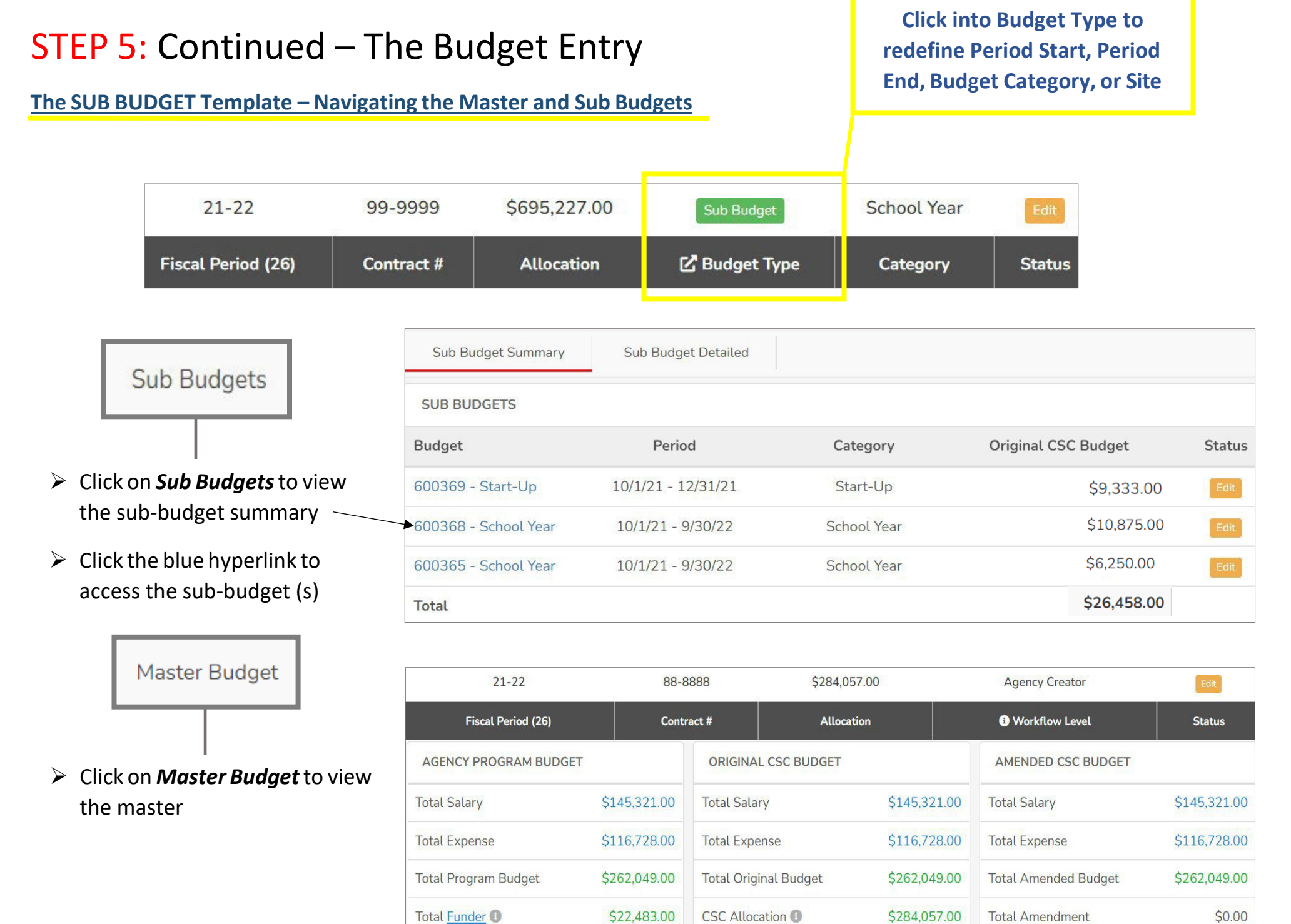

### STEP 5: Continued – The Budget Entry - Match/Leverage

- $\triangleright$  Congratulations, you have completed entering your Budget in SAMIS!
- Forward your Budget

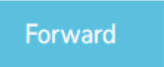

▶ The Budget moves to the next person on your workflow for approval. Only the Submitter can submit the Budget to CSC.

> Submitter can either **Election Contract Contract Contract Contract Contract Contract Contract Contract Contract Contract Contract Contract Contract Contract Contract Contract Contract Contract Contract Contract Contract** 

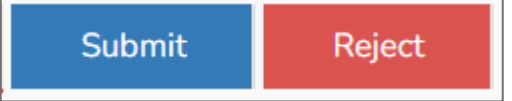

#### STEP 5: Continued – The Budget – Status

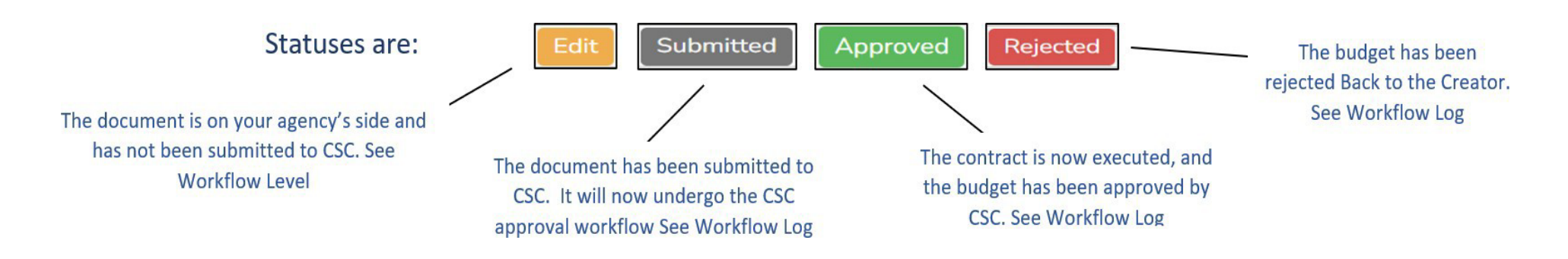

#### **TYPES OF CONTRACTS:**

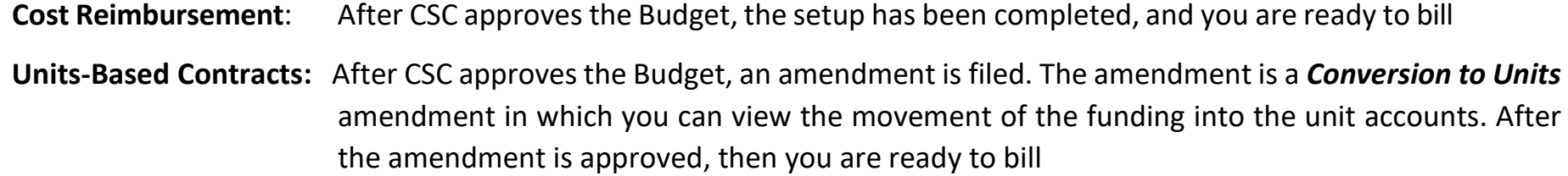

### STEP 6: Fixing Common Errors

#### **The Totals on the columns are different (Summary Level)**

- $\triangleright$  Review each expense line straight across the columns
- $\triangleright$  Once the expense with the dollar variance is identified [Retirement], click on the blue hyperlink title of the expense account
- **Sort** the *Program Allocation* column by clicking on the *column heading.* Sorting the amounts from smallest to largest makes it easy to find errors.
- $\triangleright$  Carefully review the amounts in the

columns Program Allocation **vs.** CSC

Allocation

- $\triangleright$  Verify the amount(s)
- $\triangleright$  Click on the blue hyperlink position title

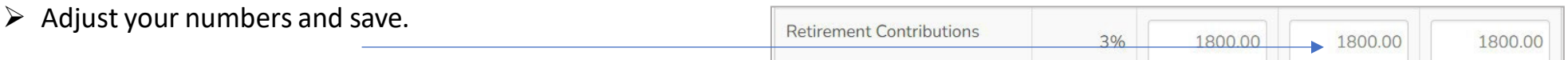

**Repeat the stepsto correctsalary, FICA, and fringe benefits account errors.**

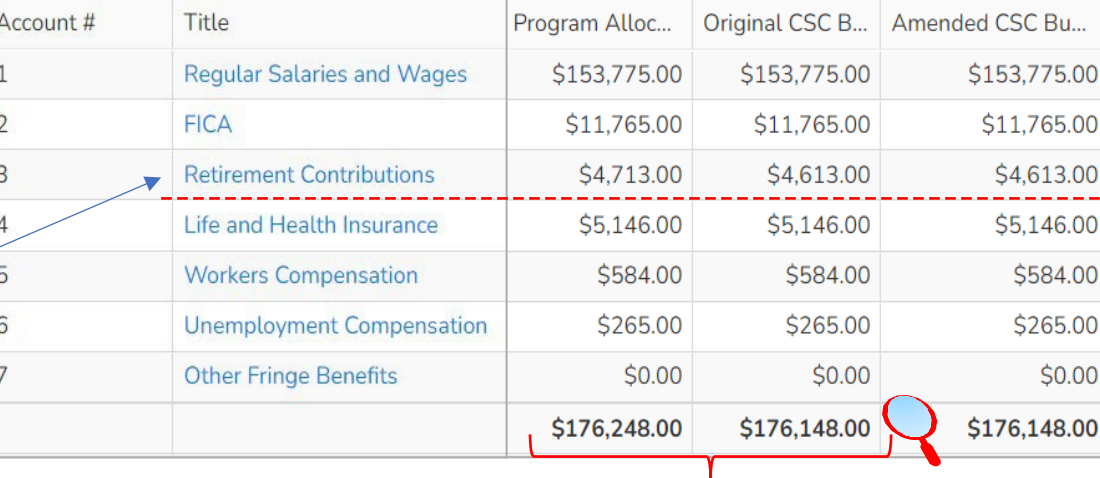

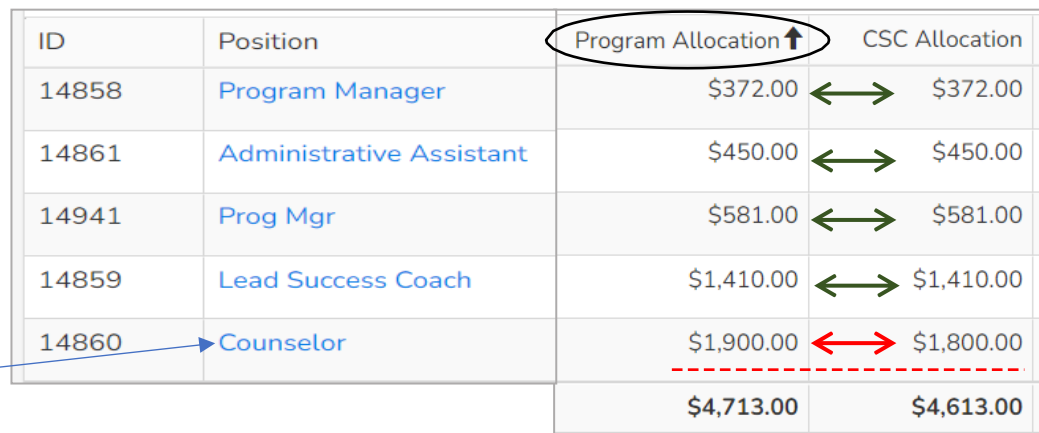

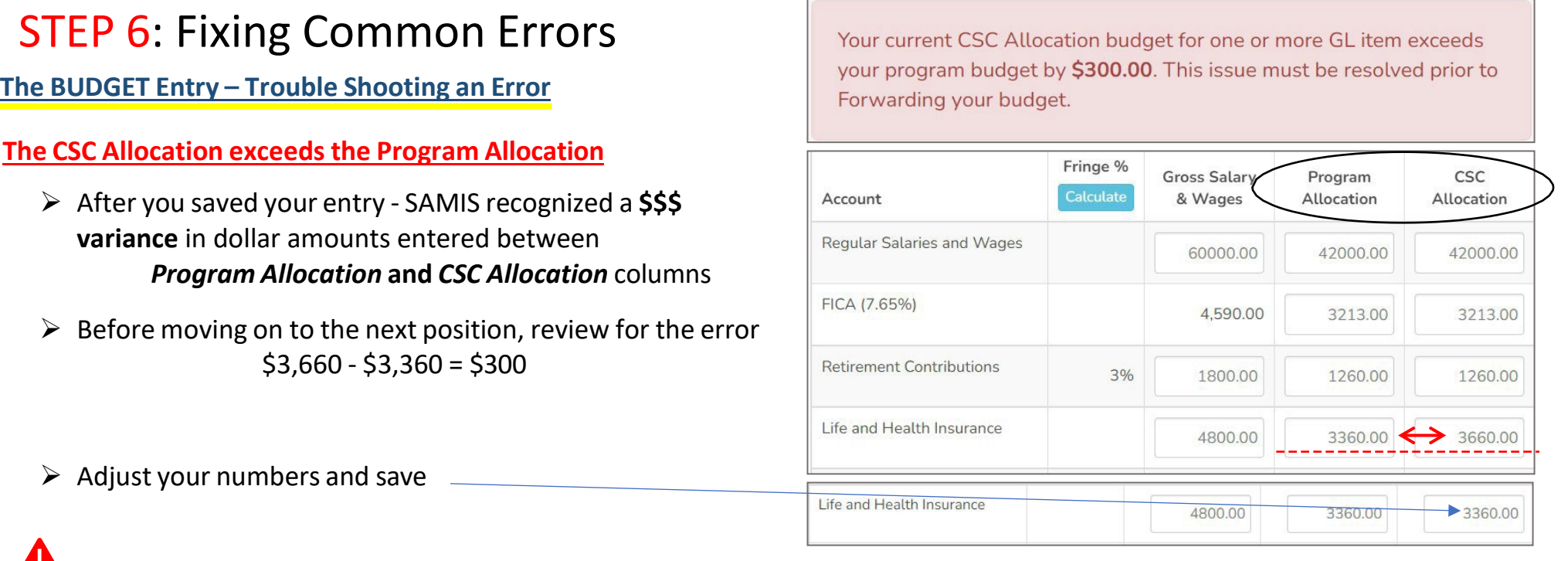

#### **- Staff member is over 100% allocated amongst CSC positions Total Staff % of time exceeds 100%**

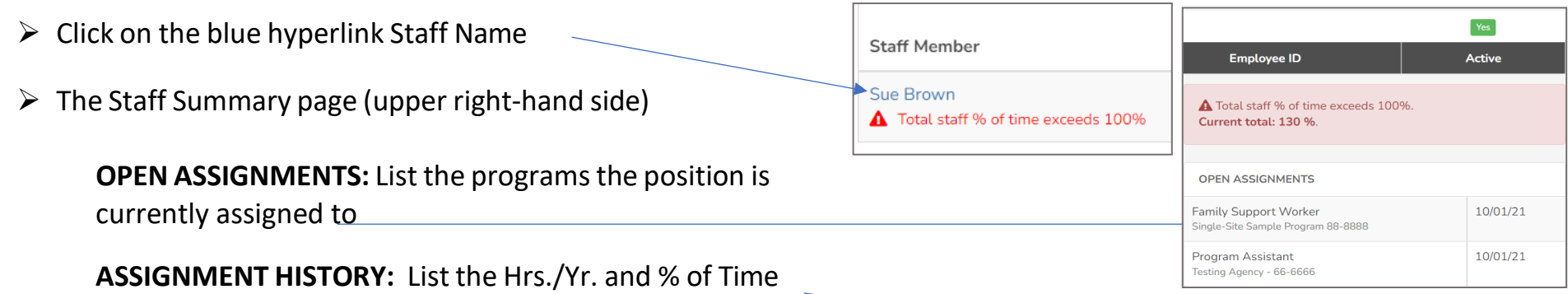

In this example Sue Brown (Staff) is allocated over 100% across programs

 $\triangleright$  The control is in the % allocation assigned per Program; It cannot be > 100%

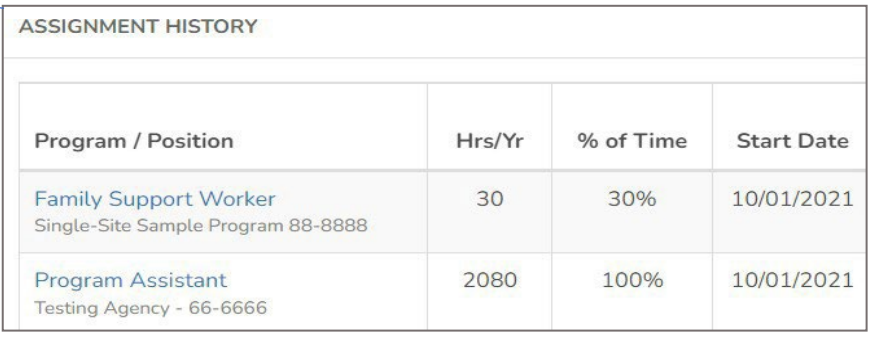